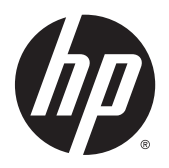

# Οδηγός χρήσης

© 2015 Hewlett-Packard Development Company, L.P.

Η ονομασία HDMI, το λογότυπο HDMI και η ονομασία High-Definition Multimedia Interface είναι εμπορικά σήματα ή σήματα κατατεθέντα της HDMI Licensing LLC.

Οι πληροφορίες που περιέχονται στο παρόν υπόκεινται σε αλλαγές χωρίς προειδοποίηση. Οι μόνες εγγυήσεις που ισχύουν για τα προϊόντα και τις υπηρεσίες της HP περιέχονται στις ρητές δηλώσεις εγγύησης που συνοδεύουν αυτά τα προϊόντα και υπηρεσίες. Κανένα στοιχείο στο παρόν δεν δύναται να ερμηνευθεί ως πρόσθετη εγγύηση. Η HP δεν ευθύνεται για τεχνικά ή συντακτικά λάθη ή παραλείψεις του παρόντος εγγράφου.

#### **Επισήμανση για το προϊόν**

Αυτός ο οδηγός περιγράφει χαρακτηριστικά που είναι κοινά στα περισσότερα μοντέλα. Ορισμένα χαρακτηριστικά μπορεί να μην είναι διαθέσιμα στο προϊόν σας. Ορισμένα χαρακτηριστικά μπορεί να μην είναι διαθέσιμα στο προϊόν σας. Για να αποκτήσετε πρόσβαση στον πιο πρόσφατο οδηγό χρήσης, μεταβείτε στη διεύθυνση <http://www.hp.com/support> και επιλέξτε τη χώρα σας. Επιλέξτε **Προγράμματα οδήγησης και στοιχεία λήψης** και ακολουθήστε τις οδηγίες που εμφανίζονται στην οθόνη.

Για να αποκτήσετε πρόσβαση στον πιο πρόσφατο οδηγό χρήσης, μεταβείτε στη διεύθυνση <http://www.hp.com/support> και επιλέξτε τη χώρα σας. Επιλέξτε **Προγράμματα οδήγησης και στοιχεία λήψης** και ακολουθήστε τις οδηγίες που εμφανίζονται στην οθόνη.

Πρώτη έκδοση: Ιούλιος 2015

Αριθμός εγγράφου: 820350-151

#### **Πληροφορίες για τον οδηγό**

Ο οδηγός αυτός παρέχει πληροφορίες αναφορικά στα χαρακτηριστικά της οθόνης, τη ρύθμιση της οθόνης, και τις τεχνικές προδιαγραφές.

- **ΠΡΟΕΙΔ/ΣΗ!** Υποδεικνύει μια επικίνδυνη κατάσταση η οποία εάν δεν αποφευχθεί, **θα μπορούσε** να προκαλέσει θάνατο ή σοβαρό τραυματισμό.
- **ΠΡΟΣΟΧΗ:** Υποδεικνύει μια επικίνδυνη κατάσταση η οποία εάν δεν αποφευχθεί, **θα μπορούσε** να προκαλέσει θάνατο ή σοβαρό τραυματισμό.
- **ΣΗΜΕΙΩΣΗ:** Περιέχει πρόσθετες πληροφορίες, για να επισημάνει ή να συμπληρώσει σημαντικά σημεία στο κύριο κείμενο.
- **ΥΠΟΔΕΙΞΗ:** Παρέχει χρήσιμες συμβουλές για την ολοκλήρωση μιας εργασίας.

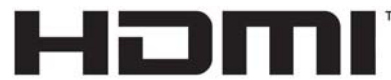

HIGH-DEFINITION MULTIMEDIA INTERFACE

Το προϊόν αυτό διαθέτει ενσωματωμένη τεχνολογία HDMI.

# Πίνακας περιεχομένων

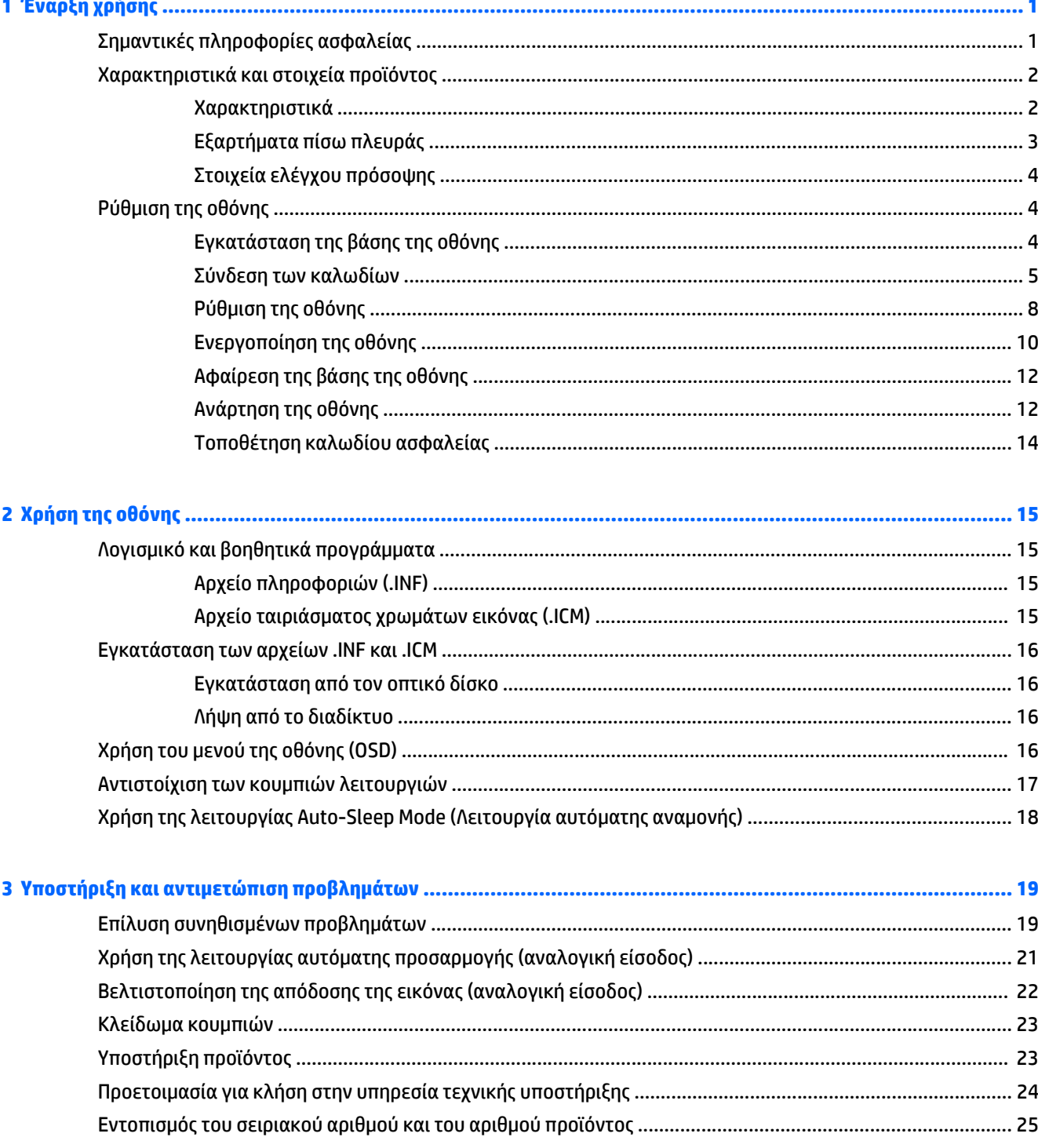

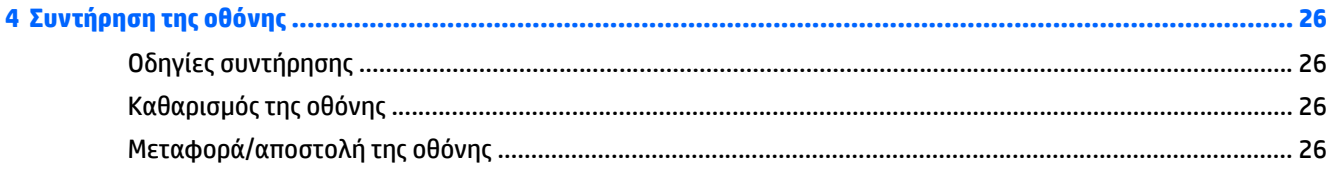

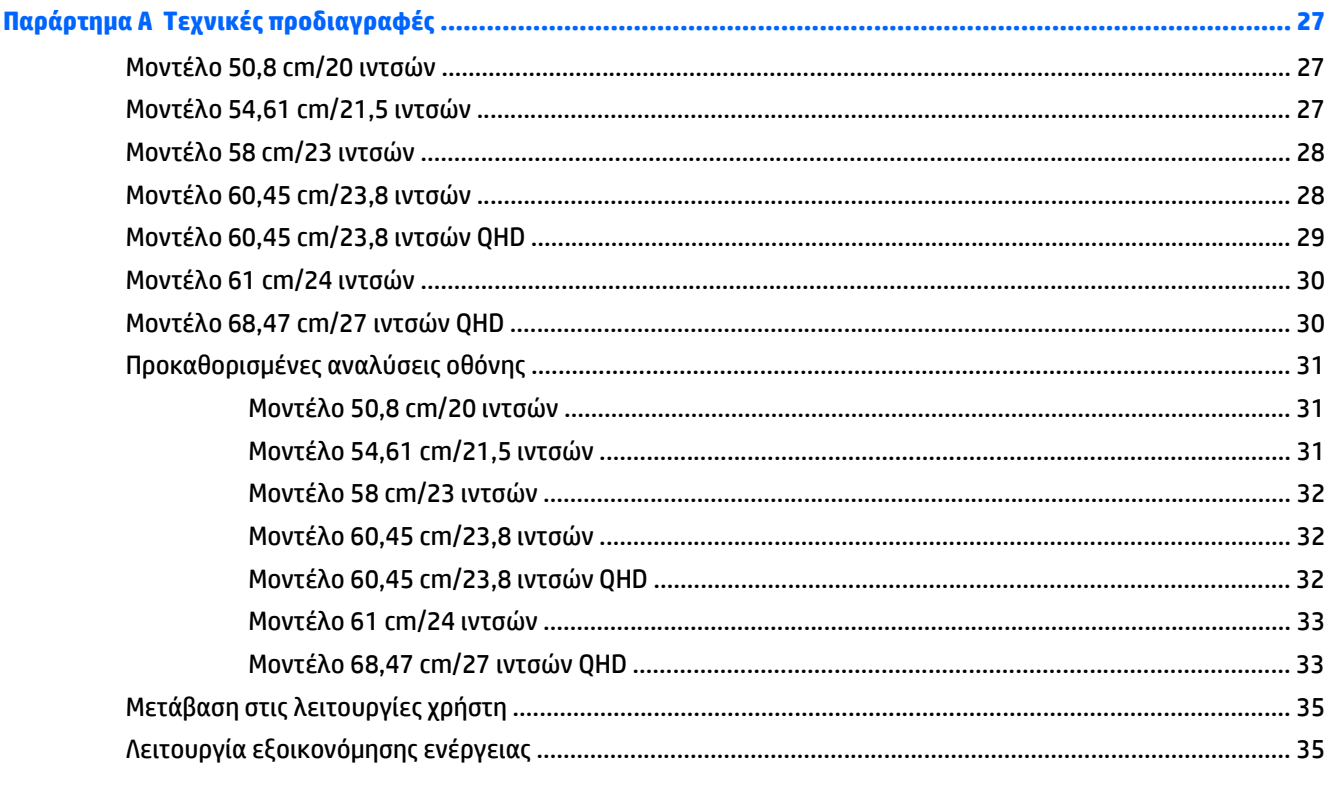

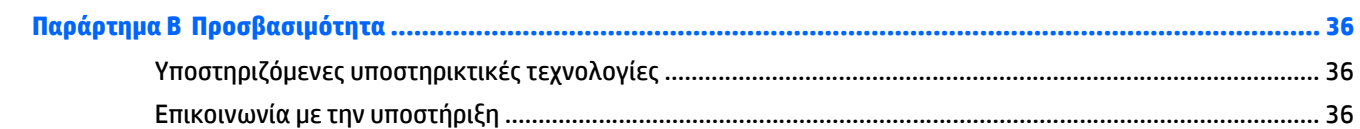

# <span id="page-6-0"></span>**1 Έναρξη χρήσης**

## **Σημαντικές πληροφορίες ασφαλείας**

Η οθόνη συνοδεύεται από καλώδιο τροφοδοσίας AC. Σε περίπτωση χρήσης άλλου καλωδίου, χρησιμοποιήστε μόνο πηγή τροφοδοσίας και σύνδεση κατάλληλες για αυτή την οθόνη. Για πληροφορίες σχετικά με το σωστό σετ καλωδίου τροφοδοσίας για χρήση με την οθόνη, ανατρέξτε στις *Επισημάνσεις για το προϊόν* που παρέχονται στον οπτικό δίσκο ή στο κιτ τεκμηρίωσης.

**ΠΡΟΕΙΔ/ΣΗ!** Για να μειώσετε τον κίνδυνο ηλεκτροπληξίας ή βλάβης του εξοπλισμού:

- Συνδέστε το καλώδιο τροφοδοσίας σε μια πρίζα AC που είναι εύκολα προσβάσιμη ανά πάσα στιγμή.
- Διακόψτε την τροφοδοσία του υπολογιστή αποσυνδέοντας το καλώδιο τροφοδοσίας από την πρίζα AC.

• Αν το καλώδιο τροφοδοσίας έχει βύσμα σύνδεσης 3 ακίδων, συνδέστε το καλώδιο σε γειωμένη πρίζα 3 ακίδων με γείωση. Μην απενεργοποιείτε την ακίδα γείωσης του καλωδίου ρεύματος προσθέτοντας για παράδειγμα έναν προσαρμογέα 2 ακίδων. Η ακίδα γείωσης αποτελεί σημαντικό χαρακτηριστικό ασφαλείας.

Για την ασφάλειά σας, μην τοποθετείτε αντικείμενα επάνω στα καλώδια τροφοδοσίας ή σε καλώδια. Διατάξτε τα με τρόπο που δεν θα είναι δυνατό κάποιος να τα πατήσει ή να σκοντάψει σε αυτά.

Για να μειώσετε τον κίνδυνο σοβαρού τραυματισμού, διαβάστε τον *Οδηγό ασφάλειας και άνεσης*. Περιγράφει τον κατάλληλο σταθμό εργασίας, τη ρύθμιση των παραμέτρων, τη σωστή στάση καθώς και τις συνήθειες εργασίας των χρηστών υπολογιστών αλλά και συμβουλές για την υγεία τους. Παρέχει επίσης σημαντικές πληροφορίες ασφαλείας σχετικά με μηχανικά και ηλεκτρικά ζητήματα. Ο οδηγός αυτός βρίσκεται στο web, στην τοποθεσία [http://www.hp.com/ergo.](http://www.hp.com/ergo)

**ΠΡΟΣΟΧΗ:** Για την προστασία της οθόνης, αλλά και του υπολογιστή, συνδέστε όλα τα καλώδια τροφοδοσίας του υπολογιστή και των περιφερειακών συσκευών (όπως οθόνη, εκτυπωτής, σαρωτής) σε συσκευή προστασίας από απότομες μεταβολές τάσης, όπως ένα πολύπριζο, ή σε συσκευή UPS (Uninterruptible Power Supply). Δεν παρέχουν όλα τα πολύπριζα προστασία από απότομες μεταβολές τάσης. Για να ισχύει αυτό, θα πρέπει τα πολύπριζα να φέρουν ειδική ένδειξη ότι παρέχουν αυτού του είδους την προστασία. Χρησιμοποιήστε ένα πολύπριζο του οποίου ο κατασκευαστής παρέχει "Πολιτική αντικατάστασης σε περίπτωση βλάβης", ώστε να μπορέσετε να αντικαταστήσετε τον εξοπλισμό σας σε περίπτωση που η προστασία από απότομες μεταβολές τάσης δεν λειτουργήσει.

Χρησιμοποιήστε ένα κατάλληλο έπιπλο σωστού μεγέθους, σχεδιασμένο για τη σωστή στήριξη της οθόνης LCD HP.

**ΠΡΟΕΙΔ/ΣΗ!** Οι οθόνες LCD που είναι ακατάλληλα τοποθετημένες σε ντουλάπια, βιβλιοθήκες, ράφια, γραφεία, μεγάφωνα, μπαούλα ή καροτσάκια ενδέχεται να πέσουν και να προκαλέσουν τραυματισμό.

Πρέπει να είστε πολύ προσεκτικοί και να δρομολογήσετε όλα τα καλώδια που συνδέονται με την οθόνη LCD ώστε να αποφύγετε να τα τραβήξετε, να πιαστείτε σε αυτά ή να σκοντάψετε επάνω τους.

Βεβαιωθείτε ότι η συνολική τιμή αμπέρ των προϊόντων που συνδέονται στην πρίζα AC δεν υπερβαίνει την τιμή ρεύματος της πρίζας και ότι η συνολική τιμή αμπέρ των προϊόντων που συνδέονται στο καλώδιο τροφοδοσίας δεν υπερβαίνει την τιμή του καλωδίου. Δείτε την ετικέτα ισχύος για να καθορίσετε την ένταση σε αμπέρ (AMPS ή A) για κάθε συσκευή.

Εγκαταστήστε την οθόνη κοντά σε πρίζα AC, στην οποία έχετε εύκολη πρόσβαση. Αποσυνδέστε την οθόνη πιάνοντας το βύσμα σταθερά και τραβώντας το από την πρίζα AC. Δεν πρέπει να αποσυνδέετε ποτέ την οθόνη τραβώντας το καλώδιο.

Μην ρίχνετε κάτω την οθόνη και μην την τοποθετείτε σε ασταθείς επιφάνειες.

<span id="page-7-0"></span>**ΣΗΜΕΙΩΣΗ:** Αυτό το προϊόν είναι κατάλληλο για σκοπούς ψυχαγωγίας. Μπορείτε να τοποθετήσετε την οθόνη σε περιβάλλον ελεγχόμενων συνθηκών φωτισμού για να αποφεύγονται οι παρεμβολές από το φωτισμό περιβάλλοντος και από φωτεινές επιφάνειες που ενδέχεται να προκαλέσουν ενοχλητικές αντανακλάσεις από την οθόνη.

## **Χαρακτηριστικά και στοιχεία προϊόντος**

#### **Χαρακτηριστικά**

Μεταξύ των χαρακτηριστικών που διαθέτει η οθόνη περιλαμβάνονται τα ακόλουθα:

- Οθόνη με διαγώνιο ορατής περιοχής 50,8 cm (20 ίντσες) και ανάλυση 1600 x 900, καθώς και υποστήριξη πλήρους οθόνης για χαμηλότερες αναλύσεις. Περιλαμβάνει προσαρμοσμένη κλίμακα για μέγιστο μέγεθος εικόνας και, παράλληλα, διατήρηση των αρχικών αναλογιών.
- Οθόνη με διαγώνιο ορατής περιοχής 54,61 cm (21,5 ίντσες) και ανάλυση 1920 x 1080, καθώς και υποστήριξη πλήρους οθόνης για χαμηλότερες αναλύσεις. Περιλαμβάνει προσαρμοσμένη κλίμακα για μέγιστο μέγεθος εικόνας και, παράλληλα, διατήρηση των αρχικών αναλογιών.
- Οθόνη με διαγώνιο ορατής περιοχής 58 cm (23 ίντσες) και ανάλυση 1920 x 1080, καθώς και υποστήριξη πλήρους οθόνης για χαμηλότερες αναλύσεις. Περιλαμβάνει προσαρμοσμένη κλίμακα για μέγιστο μέγεθος εικόνας και, παράλληλα, διατήρηση των αρχικών αναλογιών.
- Οθόνη με διαγώνιο ορατής περιοχής 60,45 cm (23,8 ίντσες) και ανάλυση 1920 x 1080, καθώς και υποστήριξη πλήρους οθόνης για χαμηλότερες αναλύσεις. Περιλαμβάνει προσαρμοσμένη κλίμακα για μέγιστο μέγεθος εικόνας και, παράλληλα, διατήρηση των αρχικών αναλογιών.
- Οθόνη με διαγώνιο ορατής περιοχής 60,45 cm (23,8 ίντσες) και ανάλυση 2560 x 1440 (QHD), καθώς και υποστήριξη πλήρους οθόνης για χαμηλότερες αναλύσεις. Περιλαμβάνει προσαρμοσμένη κλίμακα για μέγιστο μέγεθος εικόνας και, παράλληλα, διατήρηση των αρχικών αναλογιών.
- Οθόνη με διαγώνιο ορατής περιοχής 61 cm (24 ίντσες) και ανάλυση 1920 x 1200, καθώς και υποστήριξη πλήρους οθόνης για χαμηλότερες αναλύσεις. Περιλαμβάνει προσαρμοσμένη κλίμακα για μέγιστο μέγεθος εικόνας και, παράλληλα, διατήρηση των αρχικών αναλογιών.
- Οθόνη με διαγώνιο ορατής περιοχής 68,47 cm (27 ίντσες) και ανάλυση 2560 x 1440 (QHD), καθώς και υποστήριξη πλήρους οθόνης για χαμηλότερες αναλύσεις. Περιλαμβάνει προσαρμοσμένη κλίμακα για μέγιστο μέγεθος εικόνας και, παράλληλα, διατήρηση των αρχικών αναλογιών.
- Αντιθαμβωτική οθόνη με οπισθοφωτισμό LED
- Ευρεία γωνία προβολής για θέαση από όρθια ή καθιστή θέση ή ενώ μετακινείστε πλευρικά
- Δυνατότητα κλίσης
- Δυνατότητα περιστροφής για τοποθέτηση της οθόνης από οριζόντια σε κατακόρυφη προβολή
- Δυνατότητα προσαρμογής κλίσης και ύψους
- Αφαιρούμενη βάση για ευέλικτες λύσεις ανάρτησης της οθόνης
- Είσοδοι βίντεο DisplayPort και VGA (τα καλώδια παρέχονται)
- Μία είσοδος εικόνας HDMI (High-Definition Multimedia Interface) (το καλώδιο δεν παρέχεται)
- Διανομέας USB 2.0 με μία θύρα αποστολής δεδομένων (συνδέεται στον υπολογιστή) και δύο θύρες λήψης δεδομένων (συνδέονται σε συσκευές USB)
- Παρέχεται καλώδιο USB για σύνδεση του διανομέα USB της οθόνης στην υποδοχή USB του υπολογιστή
- <span id="page-8-0"></span>● Δυνατότητα τοποθέτησης και άμεσης λειτουργίας (plug and play), εάν υποστηρίζεται από το λειτουργικό σας σύστημα
- Προβλέπεται υποδοχή καλωδίου ασφαλείας στο πίσω μέρος της οθόνης για προαιρετικό καλώδιο ασφαλείας
- Ρυθμίσεις της λειτουργίας εμφάνισης στην οθόνη (OSD) σε αρκετές γλώσσες για εύκολη ρύθμιση και βελτιστοποίηση της εικόνας
- Λογισμικό HP Display Assistant για προσαρμογή των ρυθμίσεων της οθόνης και ενεργοποίηση των χαρακτηριστικών αποτροπής κλοπής (ανατρέξτε στον *Οδηγό χρήσης του HP Display Assistant* στον οπτικό δίσκο που περιλαμβάνεται με την οθόνη σας)
- HDCP (Προστασία ψηφιακού περιεχομένου υψηλού εύρους ζώνης) προστασία αντιγραφής σε όλες τις ψηφιακές εισόδους
- Οπτικός δίσκος λογισμικού και τεκμηρίωσης που περιλαμβάνει τα προγράμματα οδήγησης της οθόνης και την τεκμηρίωση του προϊόντος
- Λειτουργία εξοικονόμησης ενέργειας για κάλυψη των απαιτήσεων μειωμένης κατανάλωσης ενέργειας

**ΣΗΜΕΙΩΣΗ:** Για πληροφορίες ασφάλειας και κανονισμών, δείτε τις *Επισημάνσεις για το προϊόν* που παρέχονται στον οπτικό δίσκο ή στο κιτ τεκμηρίωσης. Για να εντοπίσετε ενημερώσεις για τον οδηγό χρήσης του προϊόντος, επισκεφτείτε τη διεύθυνση <http://www.hp.com/support>, και επιλέξτε τη χώρα/περιοχή. Επιλέξτε **Προγράμματα οδήγησης και στοιχεία λήψης** και ακολουθήστε τις οδηγίες που εμφανίζονται στην οθόνη.

#### **Εξαρτήματα πίσω πλευράς**

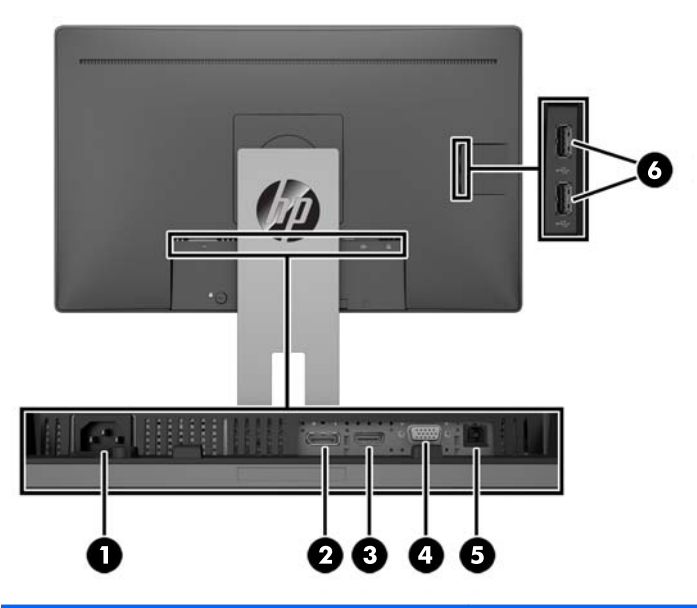

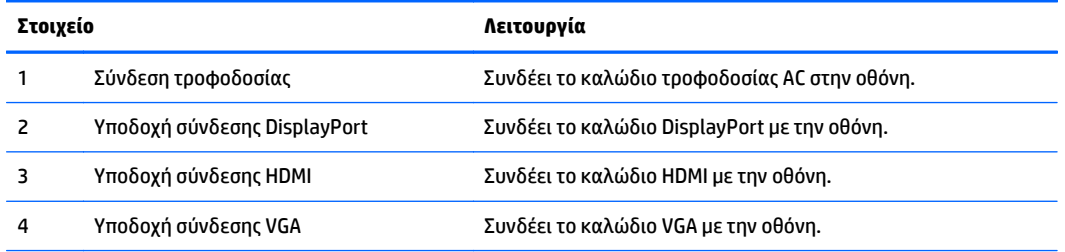

<span id="page-9-0"></span>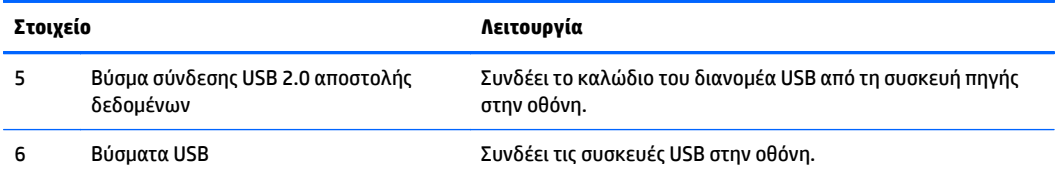

#### **Στοιχεία ελέγχου πρόσοψης**

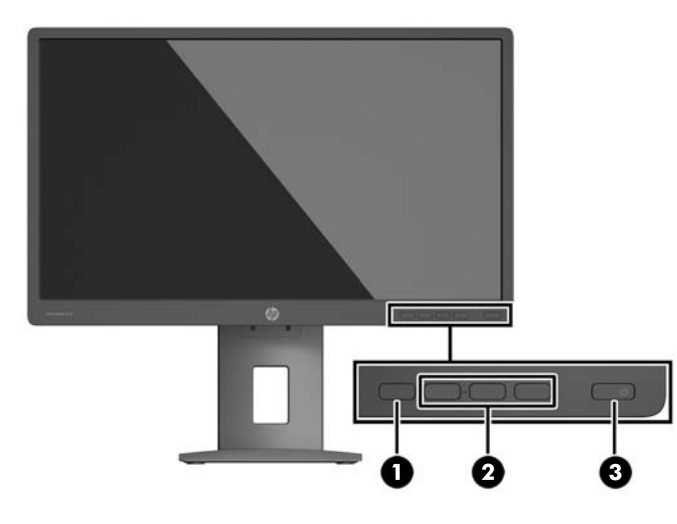

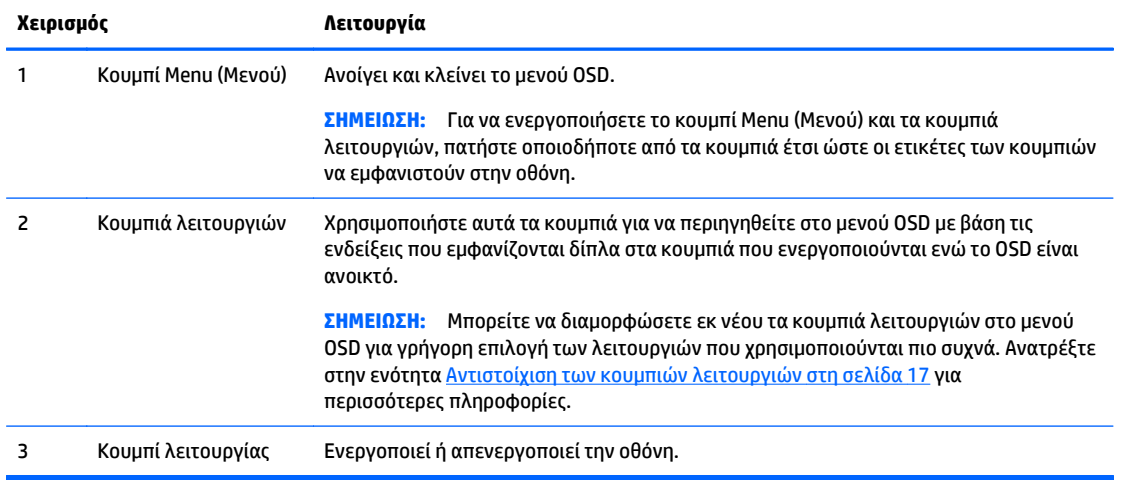

**ΣΗΜΕΙΩΣΗ:** Για να προβάλετε μια εξομοίωση του μενού OSD, επισκεφτείτε τη βιβλιοθήκη μέσων HP Customer Self Repair Services Media Library στη διεύθυνση <http://www.hp.com/go/sml>.

## **Ρύθμιση της οθόνης**

#### **Εγκατάσταση της βάσης της οθόνης**

**ΠΡΟΣΟΧΗ:** Μην αγγίζετε την επιφάνεια της οθόνης LCD. Η πίεση στην επιφάνεια της οθόνης μπορεί να προκαλέσει ανομοιομορφία χρωμάτων ή αποπροσανατολισμό των υγρών κρυστάλλων. Εάν συμβεί κάτι τέτοιο, η οθόνη δεν θα επανέλθει στην κανονική κατάσταση λειτουργίας της.

- <span id="page-10-0"></span>**1.** Τοποθετήστε την πρόσοψη της οθόνης σε επίπεδη επιφάνεια που καλύπτεται από ένα καθαρό και στεγνό πανί.
- **2.** Σύρετε το πάνω μέρος της πλάκας στήριξης **(1)** της βάσης κάτω από το άνω χείλος της εσοχής στο πίσω μέρος της οθόνης.
- **3.** Χαμηλώστε το κάτω μέρος της πλάκας στήριξης **(2)** της βάσης στην εσοχή μέχρι να ασφαλίσει στη θέση της.
- **4.** Μόλις η βάση εφαρμόσει στη θέση της, θα αναδυθεί η ασφάλεια **(3)**.

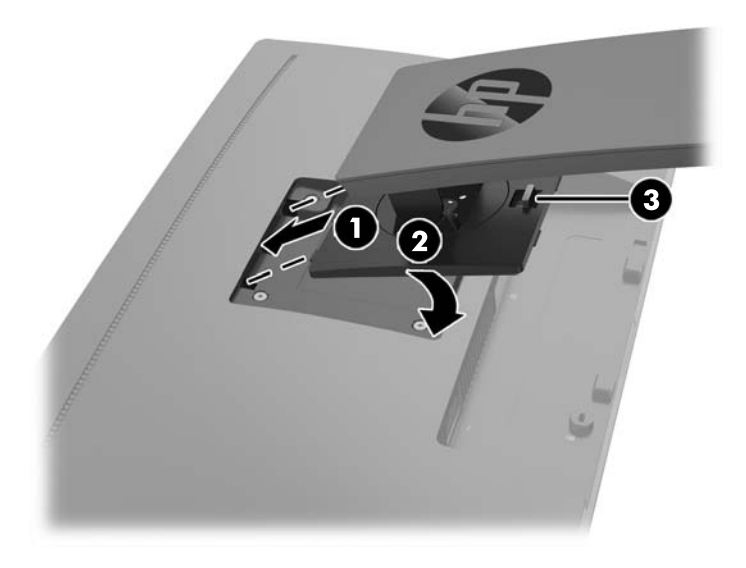

#### **Σύνδεση των καλωδίων**

- **ΣΗΜΕΙΩΣΗ:** Η οθόνη περιλαμβάνει στη συσκευασία της μόνο ορισμένα καλώδια. Στη συσκευασία της οθόνης δεν περιέχονται όλα τα καλώδια που εμφανίζονται σε αυτή την ενότητα.
	- **1.** Τοποθετήστε την οθόνη σε ένα εξυπηρετικό, επαρκώς αεριζόμενο σημείο, κοντά στον υπολογιστή.
	- **2.** Πριν τη σύνδεση των καλωδίων, δρομολογήστε τα καλώδια μέσω της οπής δρομολόγησης καλωδίων στο μέσο της βάσης.

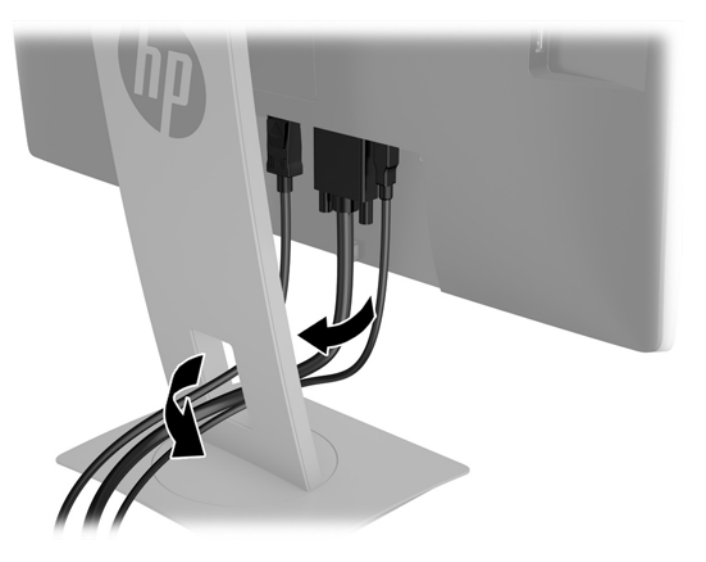

- **3.** Συνδέστε ένα καλώδιο εικόνας.
	- **ΣΗΜΕΙΩΣΗ:** Η οθόνη θα καθορίσει αυτόματα ποιες είσοδοι έχουν έγκυρα σήματα εικόνας. Μπορείτε να επιλέξετε τις εισόδους πατώντας το κουμπί μενού, για να αποκτήσετε πρόσβαση στο μενού Ενδείξεις στην οθόνη (OSD) και επιλέγοντας **Input Control** (Έλεγχος εισόδου).
		- Συνδέστε το ένα άκρο ενός καλωδίου VGA στο βύσμα σύνδεσης VGA στο πίσω μέρος της οθόνης και το άλλο άκρο στο βύσμα σύνδεσης VGA της συσκευής πηγής.

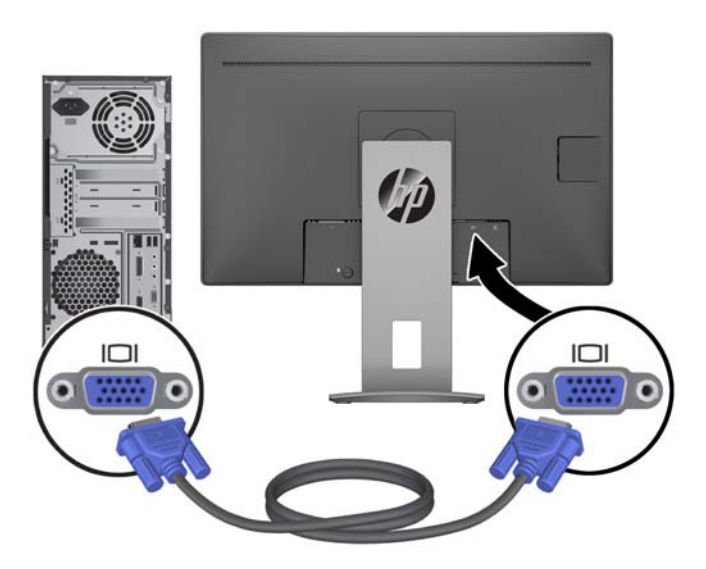

● Συνδέστε το ένα άκρο ενός καλωδίου DisplayPort στην υποδοχή σύνδεσης DisplayPort IN στο πίσω μέρος της οθόνης και το άλλο άκρο στην υποδοχή σύνδεσης DisplayPort της συσκευής πηγής.

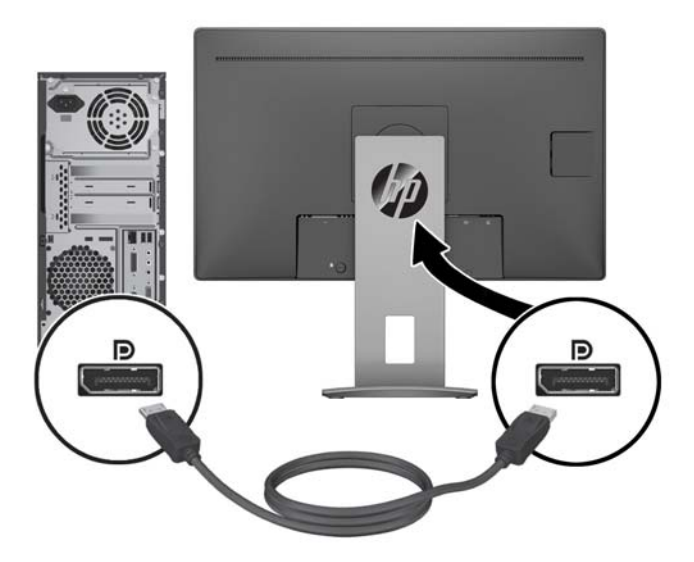

● Συνδέστε το ένα άκρο ενός καλωδίου HDMI στο βύσμα σύνδεσης HDMI στο πίσω μέρος της οθόνης και το άλλο άκρο στο βύσμα σύνδεσης HDMI της συσκευής πηγής.

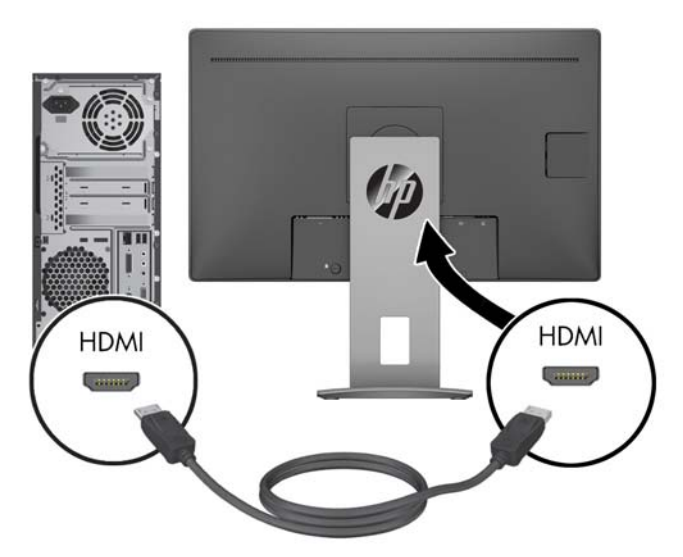

**4.** Συνδέστε το βύσμα σύνδεσης Τύπου Β του καλωδίου USB αποστολής δεδομένων στη θύρα USB αποστολής δεδομένων στο πίσω μέρος της οθόνης. Στη συνέχεια, συνδέστε το βύσμα σύνδεσης Τύπου Α του καλωδίου στη θύρα USB λήψης δεδομένων της συσκευής πηγής.

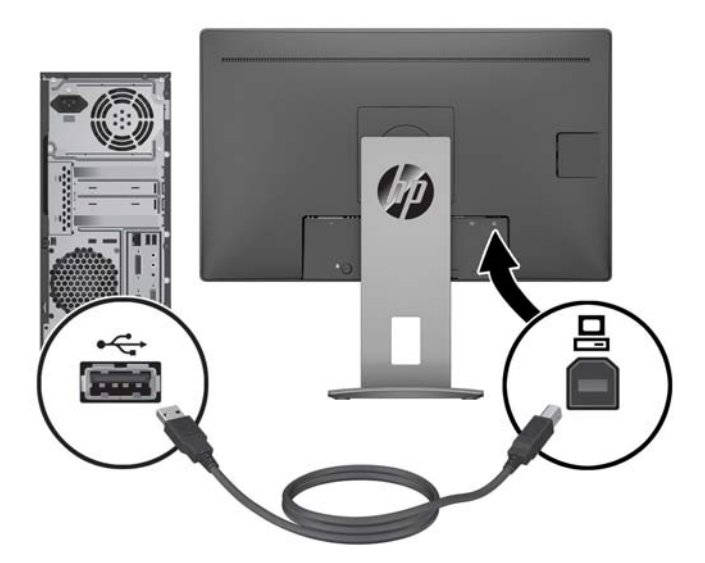

<span id="page-13-0"></span>**5.** Συνδέστε το ένα άκρο του καλωδίου τροφοδοσίας AC στη σύνδεση τροφοδοσίας στην πίσω πλευρά της οθόνης και το άλλο άκρο σε μια πρίζα AC.

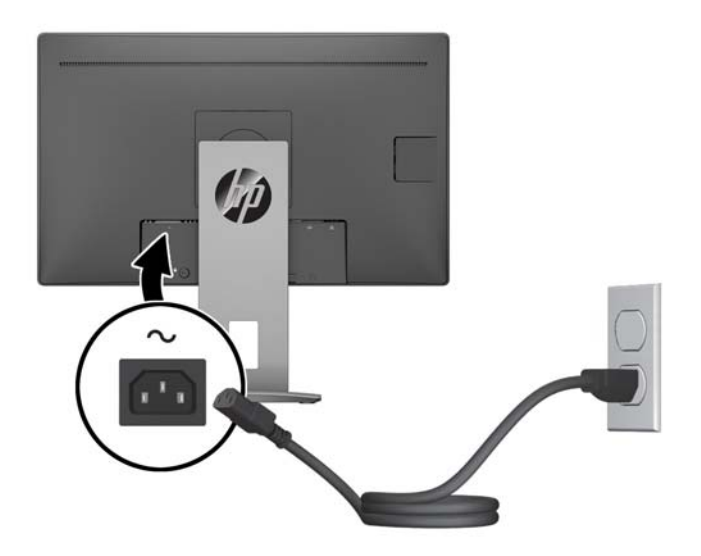

**ΠΡΟΕΙΔ/ΣΗ!** Για να μειώσετε τον κίνδυνο ηλεκτροπληξίας ή βλάβης του εξοπλισμού:

Μην απενεργοποιείτε τη γείωση του καλωδίου τροφοδοσίας. Η γείωση είναι ένα σημαντικό χαρακτηριστικό ασφάλειας.

Συνδέστε το καλώδιο τροφοδοσίας σε μια πρίζα AC με γείωση και εύκολη πρόσβαση ανά πάσα στιγμή.

Διακόψτε την τροφοδοσία του εξοπλισμού αποσυνδέοντας το καλώδιο τροφοδοσίας από την πρίζα AC.

Για την ασφάλειά σας, μην τοποθετείτε αντικείμενα επάνω στα καλώδια τροφοδοσίας ή σε καλώδια. Διατάξτε τα με τρόπο που δεν θα είναι δυνατό κάποιος να τα πατήσει ή να σκοντάψει σε αυτά. Μην τραβάτε το καλώδιο. Κατά την αποσύνδεση του καλωδίου τροφοδοσίας από την πρίζα AC, πιάστε το καλώδιο από το βύσμα.

#### **Ρύθμιση της οθόνης**

**1.** Δώστε κλίση στην οθόνη προς τα εμπρός ή προς τα πίσω, έτσι ώστε να εξυπηρετεί το ύψος των ματιών.

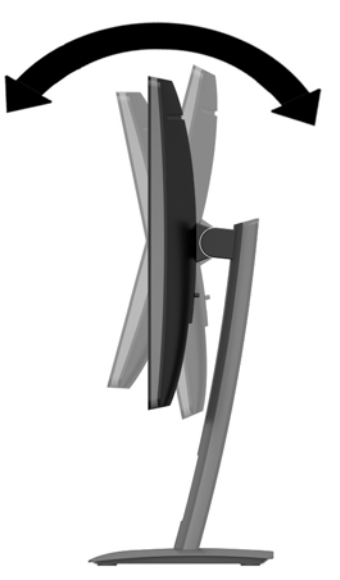

**2.** Περιστρέψτε την οθόνη προς τα αριστερά ή προς τα δεξιά για να επιτύχετε τη βέλτιστη γωνία προβολής.

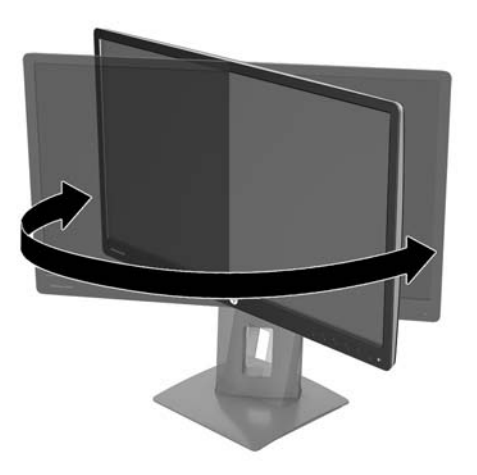

**3.** Προσαρμόστε το ύψος της οθόνης σε άνετη θέση, ανάλογα με το χώρο εργασίας σας. Η άνω άκρη του πλαισίου της οθόνης δεν πρέπει να υπερβαίνει το ύψος των ματιών σας. Για τους χρήστες που φορούν γυαλιά οράσεως, ίσως είναι πιο άνετη η τοποθέτηση της οθόνης χαμηλά και με κλίση. Καθώς αλλάζετε θέση και στάση εργασίας κατά τη διάρκεια της ημέρας, προσαρμόστε ανάλογα και την οθόνη.

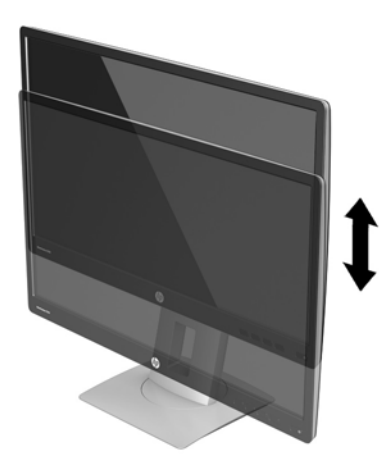

- **4.** Μπορείτε να περιστρέψετε την οθόνη από οριζόντιο σε κατακόρυφο προσανατολισμό προβολής ώστε να την προσαρμόσετε στην εφαρμογή που χρησιμοποιείτε.
	- **α.** Προσαρμόστε την οθόνη στη θέση πλήρους ύψους και στρέψτε πάλι την οθόνη στη θέση πλήρους κλίσης.
	- **β.** Περιστρέψτε την οθόνη δεξιόστροφα κατά 90° από οριζόντιο σε κατακόρυφο προσανατολισμό.

**ΠΡΟΣΟΧΗ:** Εάν η οθόνη δεν βρίσκεται σε θέση πλήρους ύψους και πλήρους κλίσης κατά την περιστροφή, η κάτω δεξιά γωνία της οθόνης θα έρθει σε επαφή με τη βάση και ενδέχεται να προκαλέσει ζημιά στην οθόνη.

<span id="page-15-0"></span>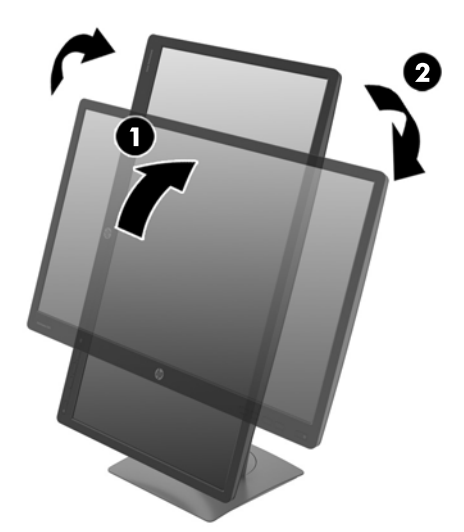

**ΣΗΜΕΙΩΣΗ:** Για την προβολή πληροφοριών στην οθόνη σε κατακόρυφο προσανατολισμό, μπορείτε να εγκαταστήσετε το λογισμικό HP Display Assistant που περιλαμβάνεται στον οπτικό δίσκο λογισμικού και τεκμηρίωσης. Η θέση του μενού OSD μπορεί επίσης να περιστραφεί σε κατακόρυφο προσανατολισμό. Για να περιστρέψετε το μενού OSD, αποκτήστε πρόσβαση στο μενού OSD πατώντας το κουμπί μενού στην πρόσοψη, επιλέξτε **OSD Control** (Έλεγχος OSD) από το μενού και έπειτα επιλέξτε **OSD Rotation** (Περιστροφή OSD).

#### **Ενεργοποίηση της οθόνης**

- **1.** Πατήστε το κουμπί λειτουργίας στον υπολογιστή για να τον ενεργοποιήσετε.
- **2.** Πατήστε το κουμπί λειτουργίας στο μπροστινό μέρος της οθόνης για να την ενεργοποιήσετε.

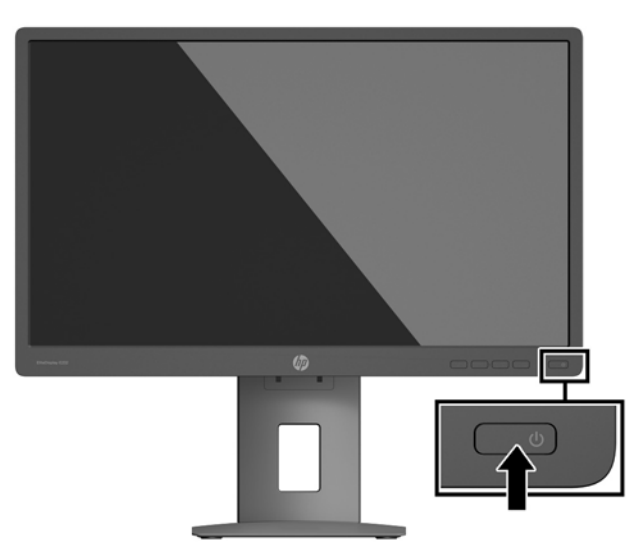

**ΠΡΟΣΟΧΗ:** Μπορεί να παρουσιαστεί καταστρεπτική μόνιμη αποτύπωση εικόνας στις οθόνες που εμφανίζουν την ίδια στατική εικόνα για 12 ή περισσότερες συνεχείς ώρες μη χρήσης. Για να αποφύγετε την καταστρεπτική κατακράτηση ίχνους εικόνας στην οθόνη, πρέπει να ενεργοποιείτε πάντα μια εφαρμογή προφύλαξης οθόνης ή να απενεργοποιείτε την οθόνη όταν δεν τη χρησιμοποιείτε για παρατεταμένη χρονική περίοδο. Η διατήρηση εικόνας είναι μια κατάσταση που ενδέχεται να παρουσιαστεί σε όλες τις οθόνες LCD. Οι οθόνες που εμφανίζουν το φαινόμενο burn-in (μόνιμη αποτύπωση εικόνας στην οθόνη) δεν καλύπτονται από την εγγύηση HP.

- **ΣΗΜΕΙΩΣΗ:** Εάν δεν έχει αποτέλεσμα το πάτημα του κουμπιού λειτουργίας, ενδέχεται να είναι ενεργοποιημένο το χαρακτηριστικό κλειδώματος του κουμπιού λειτουργίας. Για να απενεργοποιήσετε αυτό το χαρακτηριστικό, πατήστε και κρατήστε πατημένο το κουμπί λειτουργίας της οθόνης για 10 δευτερόλεπτα.
- **ΣΗΜΕΙΩΣΗ:** Μπορείτε να απενεργοποιήσετε την ενδεικτική λυχνία λειτουργίας στο μενού OSD. Πατήστε το κουμπί μενού στο μπροστινό μέρος της οθόνης και, στη συνέχεια, επιλέξτε **Power Control** (Στοιχείο ελέγχου λειτουργίας) > **Power LED** (Φωτεινή ένδειξη λειτουργίας) > **Off** (Απενεργοποίηση).

Μόλις ενεργοποιηθεί μία οθόνη εμφανίζεται ένα μήνυμα κατάστασης οθόνης για πέντε δευτερόλεπτα. Το μήνυμα υποδεικνύει ποια είσοδος αποτελεί το τρέχον ενεργό σήμα, την κατάσταση της ρύθμισης αυτόματης εναλλαγής πηγής [On (Ενεργοποίηση) ή Off (Απενεργοποίηση), η προεπιλεγμένη ρύθμιση είναι On], την τρέχουσα προκαθορισμένη ανάλυση οθόνης και την προτεινόμενη προκαθορισμένη ανάλυση οθόνης.

Η οθόνη ελέγχει αυτόματα τις εισόδους σήματος για να εντοπίσει την ενεργή είσοδο και χρησιμοποιεί αυτήν την είσοδο για την οθόνη.

#### <span id="page-17-0"></span>**Αφαίρεση της βάσης της οθόνης**

Μπορείτε να αφαιρέσετε την οθόνη από τη βάση για να την αναρτήσετε στον τοίχο, σε κινητό βραχίονα ή σε άλλο εξάρτημα ανάρτησης.

**ΠΡΟΣΟΧΗ:** Προτού ξεκινήσετε την αποσυναρμολόγηση της οθόνης, βεβαιωθείτε ότι η οθόνη είναι απενεργοποιημένη και ότι όλα τα καλώδια είναι αποσυνδεδεμένα.

- **1.** Αποσυνδέστε και αφαιρέστε όλα τα καλώδια από την οθόνη.
- **2.** Τοποθετήστε την πρόσοψη της οθόνης σε επίπεδη επιφάνεια που καλύπτεται από ένα καθαρό και στεγνό πανί.
- **3.** Σπρώξτε προς τα επάνω την ασφάλεια κοντά στο κέντρο του κάτω μέρους της οθόνης **(1)**.
- **4.** Μετακινήστε το κάτω μέρος της βάσης προς τα πάνω μέχρι η πλάκα στήριξης να απομακρυνθεί από την εσοχή της οθόνης **(2)**.
- **5.** Σύρετε τη βάση έξω από την εσοχή **(3)**.

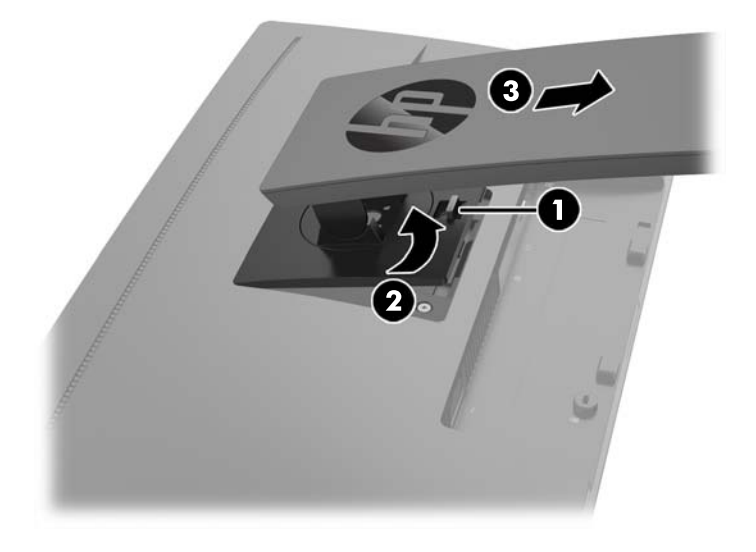

#### **Ανάρτηση της οθόνης**

Η οθόνη μπορεί να προσαρτηθεί σε τοίχο, κινητό βραχίονα ή άλλο εξάρτημα ανάρτησης.

**ΣΗΜΕΙΩΣΗ:** Η συσκευή αυτή είναι σχεδιασμένη για να υποστηρίζεται από βραχίονα ανάρτησης σε τοίχο με πιστοποίηση UL ή CSA.

Αν η οθόνη έχει πιστοποίηση TCO, το καλώδιο τροφοδοσίας που είναι συνδεδεμένο στην οθόνη πρέπει να είναι θωρακισμένο. Η χρήση θωρακισμένου καλωδίου τροφοδοσίας πληροί τα κριτήρια πιστοποίησης TCO για οθόνες. Για πληροφορίες σχετικά με τις απαιτήσεις TCO, επισκεφτείτε τη διεύθυνση www.tcodevelopment.com.

**ΠΡΟΣΟΧΗ:** Η οθόνη αυτή υποστηρίζει οπές ανάρτησης 100 mm που συμφωνούν με το βιομηχανικό πρότυπο VESA. Για τη σύνδεση λύσης ανάρτησης τρίτου κατασκευαστή στην οθόνη, χρειάζονται τέσσερις βίδες 4 mm, βήματος 0,7 mm και μήκους 10 mm. Δεν πρέπει να χρησιμοποιηθούν βίδες μεγαλύτερου μήκους, επειδή μπορεί να προκαλέσουν βλάβη στην οθόνη. Είναι σημαντικό να βεβαιωθείτε ότι η λύση ανάρτησης του κατασκευαστή συμμορφώνεται με το πρότυπο VESA και ότι μπορεί να αντέξει το βάρος της οθόνης. Για βέλτιστη απόδοση, είναι σημαντικό να χρησιμοποιήσετε τα καλώδια τροφοδοσίας και εικόνας που συνοδεύουν την οθόνη.

- **1.** Αφαιρέστε την οθόνη από τη βάση. [Αφαίρεση](#page-17-0) της βάσης της οθόνης στη σελίδα 12.
- **2.** Αφαιρέστε τις τέσσερις βίδες από τις οπές VESA που βρίσκονται στην πίσω πλευρά της οθόνης.

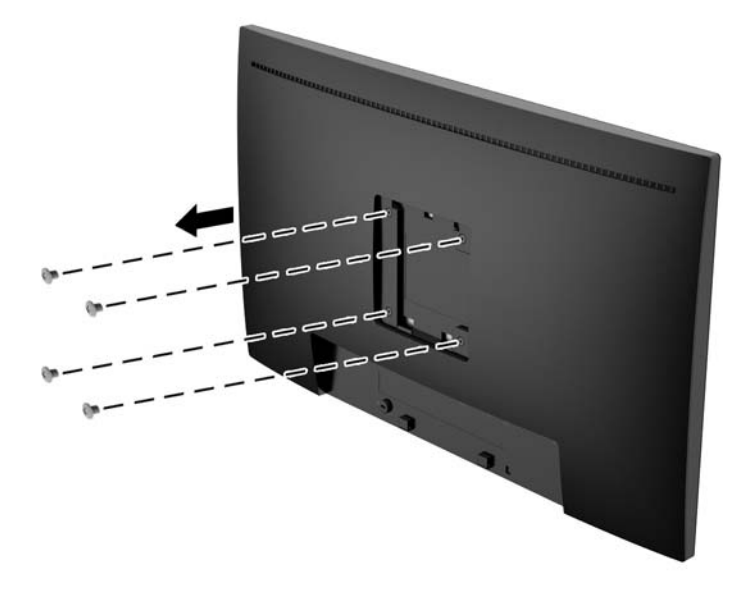

**3.** Τοποθετήστε την πλάκα στήριξης στον τοίχο ή σε κινητό βραχίονα της επιλογής σας χρησιμοποιώντας τις τέσσερις βίδες που αφαιρέσατε από τις οπές VESA στο πίσω μέρος της οθόνης.

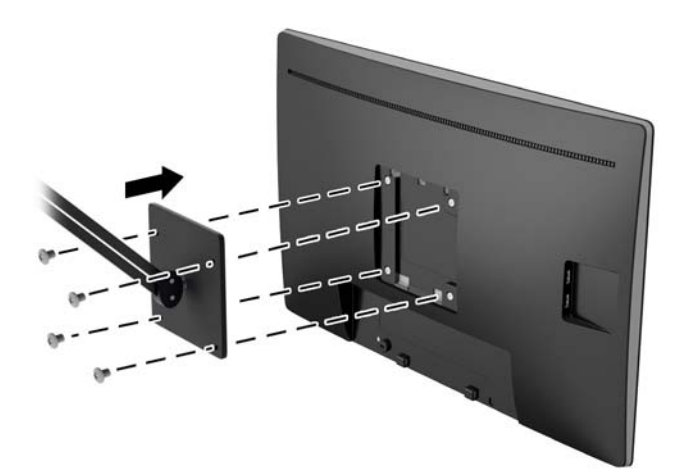

#### <span id="page-19-0"></span>**Τοποθέτηση καλωδίου ασφαλείας**

Μπορείτε να ασφαλίσετε την οθόνη σε σταθερό αντικείμενο με προαιρετική κλειδαριά καλωδίου που διατίθεται από την HP.

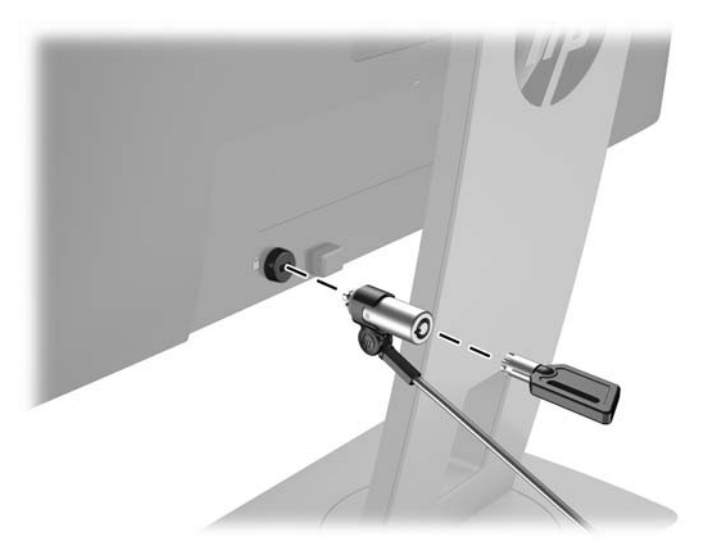

# <span id="page-20-0"></span>**2 Χρήση της οθόνης**

## **Λογισμικό και βοηθητικά προγράμματα**

Ο οπτικός δίσκος που συνοδεύει την οθόνη περιέχει αρχεία που μπορείτε να εγκαταστήσετε στον υπολογιστή:

- ένα αρχείο πληροφοριών (INF)
- αρχεία ICM (Συμφωνία Χρωμάτων Εικόνας) (ένα για κάθε βαθμονομημένο χρωματικό χώρο)

#### **Αρχείο πληροφοριών (.INF)**

Το αρχείο πληροφοριών (INF) ορίζει τους πόρους της οθόνης που θα χρησιμοποιηθούν από τα λειτουργικά συστήματα Microsoft Windows για να διασφαλιστεί η συμβατότητα της οθόνης με την κάρτα γραφικών του υπολογιστή.

Η οθόνη αυτή είναι συμβατή με το πρότυπο τοποθέτησης και άμεσης λειτουργίας των Microsoft Windows και δεν απαιτείται εγκατάσταση του αρχείου πληροφοριών (.INF) για τη σωστή λειτουργία της. Η συμβατότητα της οθόνης με τη δυνατότητα τοποθέτησης και άμεσης λειτουργίας προϋποθέτει ότι η κάρτα γραφικών του υπολογιστή είναι συμβατή με το πρότυπο VESA DDC2 και ότι η οθόνη συνδέεται απευθείας στην κάρτα γραφικών. Το πρότυπο τοποθέτησης και άμεσης λειτουργίας δεν λειτουργεί μέσω ξεχωριστών βυσμάτων σύνδεσης τύπου BNC ή μέσω buffer/πλαισίων διανομής.

#### **Αρχείο ταιριάσματος χρωμάτων εικόνας (.ICM)**

Τα αρχεία .ICM είναι αρχεία δεδομένων που χρησιμοποιούνται σε συνδυασμό με προγράμματα γραφικών για να παρέχουν συνεπές ταίριασμα χρωμάτων από την οθόνη στον εκτυπωτή ή από το σαρωτή στην οθόνη. Αυτό το αρχείο ενεργοποιείται μέσα από προγράμματα γραφικών που υποστηρίζουν αυτή τη λειτουργία.

**ΣΗΜΕΙΩΣΗ:** Το προφίλ χρωμάτων ICM εγγράφεται σύμφωνα με την προδιαγραφή μορφής προφίλ International Color Consortium (ICC).

### <span id="page-21-0"></span>**Εγκατάσταση των αρχείων .INF και .ICM**

Αφού διαπιστώσετε ότι πρέπει να κάνετε ενημέρωση, μπορείτε να εγκαταστήσετε τα αρχεία .INF και .ICM από τον οπτικό δίσκο ή μέσω λήψης.

#### **Εγκατάσταση από τον οπτικό δίσκο**

Για να εγκαταστήσετε τα αρχεία .INF και .ICM στον υπολογιστή από τον οπτικό δίσκο:

- **1.** Τοποθετήστε τον οπτικό δίσκο στη μονάδα οπτικού δίσκου του υπολογιστή. Εμφανίζεται το μενού του οπτικού δίσκου.
- **2.** Δείτε το αρχείο **HP Monitor Software Information** (Πληροφορίες λογισμικού οθόνης HP).
- **3.** Επιλέξτε **Install Monitor Driver Software** (Εγκατάσταση λογισμικού του προγράμματος οδήγησης της οθόνης).
- **4.** Ακολουθήστε τις οδηγίες που εμφανίζονται στην οθόνη.
- **5.** Ελέγξτε ότι εμφανίζεται η σωστή ανάλυση και οι σωστές τιμές ανανέωσης στον Πίνακα Ελέγχου της οθόνης των Windows.

**ΣΗΜΕΙΩΣΗ:** Σε περίπτωση σφάλματος εγκατάστασης, μπορεί να χρειαστεί να εγκαταστήσετε τα ψηφιακά υπογεγραμμένα αρχεία .INF και .ICM της οθόνης με μη αυτόματο τρόπο από τον οπτικό δίσκο. Ανατρέξτε στο αρχείο HP Monitor Software Information (Πληροφορίες λογισμικού οθόνης HP) που βρίσκεται στον οπτικό δίσκο.

#### **Λήψη από το διαδίκτυο**

Εάν δεν έχετε υπολογιστή ή συσκευή πηγής με μονάδα οπτικού δίσκου, μπορείτε να κάνετε λήψη της πιο πρόσφατης έκδοσης των αρχείων .INF και .ICM από την τοποθεσία web υποστήριξης οθονών της HP.

- **1.** Μεταβείτε στη διεύθυνση <http://www.hp.com/support> και επιλέξτε την κατάλληλη χώρα και γλώσσα.
- **2.** Επιλέξτε **Προγράμματα οδήγησης & στοιχεία λήψης**, πληκτρολογήστε το μοντέλο της οθόνης σας στο πεδίο αναζήτησης **Εύρεση ανά προϊόν** και κάντε κλικ στο κουμπί **Έναρξη**.
- **3.** Εάν είναι απαραίτητο, επιλέξτε την οθόνη σας από τη λίστα.
- **4.** Επιλέξτε το λειτουργικό σύστημά σας και κάντε κλικ στο κουμπί **Επόμενο**.
- **5.** Κάντε κλικ στην επιλογή **Driver Display/Monitor** (Πρόγραμμα οδήγησης Οθόνη) για να ανοίξετε τη λίστα των προγραμμάτων οδήγησης.
- **6.** Κάντε κλικ στο πρόγραμμα οδήγησης.
- **7.** Κάντε κλικ στην καρτέλα **Απαιτήσεις συστήματος** και, στη συνέχεια, βεβαιωθείτε ότι το σύστημά σας πληροί όλες τις ελάχιστες απαιτήσεις προγράμματος.
- **8.** Κάντε κλικ στην επιλογή **Download** (Λήψη) και ακολουθήστε τις οδηγίες που εμφανίζονται στην οθόνη για να πραγματοποιήσετε λήψη του λογισμικού.

## **Χρήση του μενού της οθόνης (OSD)**

Χρησιμοποιήστε το μενού Ενδείξεις στην οθόνη (OSD), για να προσαρμόσετε την εικόνα της οθόνης σύμφωνα με τις προτιμήσεις σας. Μπορείτε να αποκτήσετε πρόσβαση και να πραγματοποιήσετε προσαρμογές στο μενού OSD χρησιμοποιώντας τα κουμπιά στην πρόσοψη της οθόνης.

Για να ανοίξετε το μενού OSD και να κάνετε προσαρμογές, ακολουθήστε τα εξής βήματα:

- <span id="page-22-0"></span>**1.** Εάν η οθόνη δεν είναι ήδη ενεργοποιημένη, πατήστε το κουμπί λειτουργίας για να την ενεργοποιήσετε.
- **2.** Για να αποκτήσετε πρόσβαση στο μενού OSD, πατήστε ένα από τα τέσσερα κουμπιά λειτουργιών της πρόσοψης για να ενεργοποιήσετε τα κουμπιά και, στη συνέχεια, πατήστε το κουμπί μενού για να ανοίξετε το OSD.
- **3.** Χρησιμοποιήστε τα τρία κουμπιά λειτουργιών για να περιηγηθείτε, να επιλέξετε και να προσαρμόσετε τις επιλογές του μενού. Οι ετικέτες των κουμπιών μεταβάλλονται ανάλογα με το μενού ή το υπομενού που είναι ενεργό.

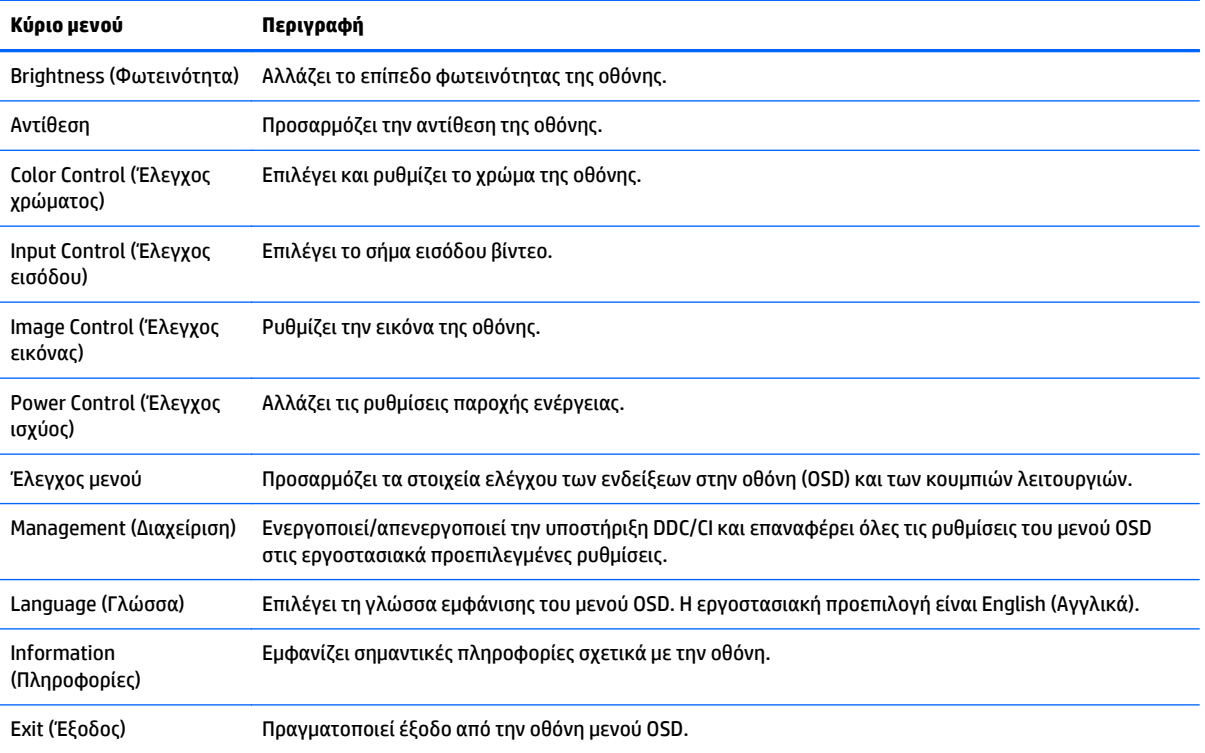

Ο ακόλουθος πίνακας παραθέτει τις επιλογές μενού στο μενού OSD.

#### **Αντιστοίχιση των κουμπιών λειτουργιών**

Πατώντας οποιοδήποτε από τα τέσσερα κουμπιά λειτουργιών στην πρόσοψη ενεργοποιούνται τα κουμπιά και εμφανίζονται τα εικονίδια πάνω από τα κουμπιά. Οι εργοστασιακές προεπιλογές για τα εικονίδια και τις λειτουργίες των κουμπιών παρατίθενται παρακάτω.

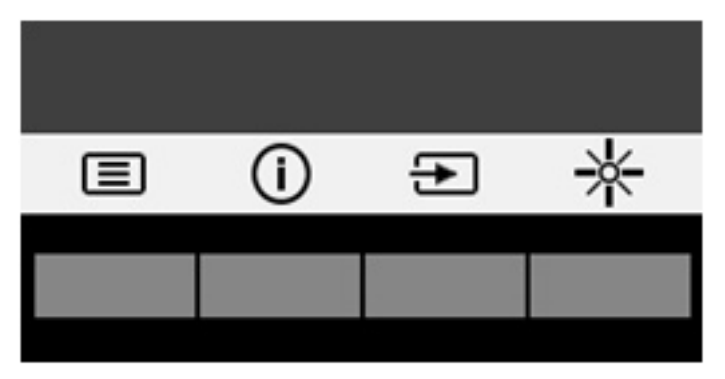

<span id="page-23-0"></span>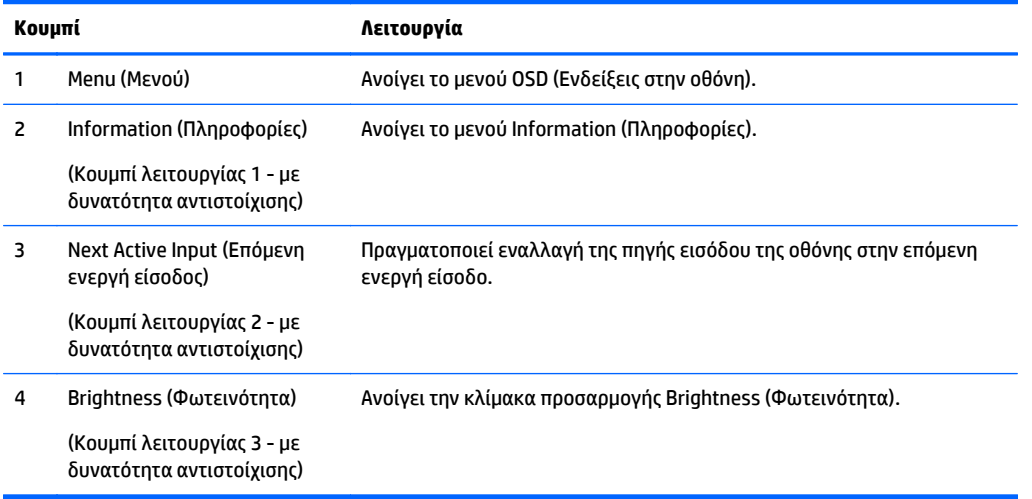

Μπορείτε να αλλάξετε τις προεπιλεγμένες τιμές των κουμπιών λειτουργιών έτσι ώστε όταν τα κουμπιά ενεργοποιούνται να μπορείτε να έχετε γρήγορη πρόσβαση στα στοιχεία μενού που χρησιμοποιούνται συχνά.

Για να αντιστοιχίσετε τα κουμπιά λειτουργιών:

- **1.** Πατήστε ένα από τα τέσσερα κουμπιά της πρόσοψης για να ενεργοποιήσετε τα κουμπιά και, στη συνέχεια, πατήστε το κουμπί μενού για να ανοίξετε το μενού OSD.
- **2.** Στο μενού OSD, επιλέξτε **Menu Control** (Έλεγχος μενού) > **Assign Buttons** (Αντιστοίχιση κουμπιών) και, στη συνέχεια, ορίστε μία από τις διαθέσιμες επιλογές για το κουμπί που θέλετε να αντιστοιχίσετε.

#### **Χρήση της λειτουργίας Auto-Sleep Mode (Λειτουργία αυτόματης αναμονής)**

Η οθόνη υποστηρίζει μια επιλογή μενού OSD (Ενδείξεις στην οθόνη) που ονομάζεται **Auto-Sleep Mode** (Λειτουργία αυτόματης αναστολής), η οποία σας επιτρέπει να ενεργοποιείτε ή να απενεργοποιείτε μια κατάσταση λειτουργίας μειωμένης κατανάλωσης ενέργειας για την οθόνη. Όταν είναι ενεργοποιημένη η λειτουργία αυτόματης αναστολής (ενεργοποιημένη από προεπιλογή), η οθόνη μεταβαίνει σε κατάσταση λειτουργίας μειωμένης κατανάλωσης ενέργειας όταν ο κεντρικός υπολογιστής στείλει σήμα λειτουργίας χαμηλής κατανάλωσης ενέργειας (απουσία σήματος οριζόντιου ή κατακόρυφου συγχρονισμού).

Κατά τη μετάβαση σε αυτήν την κατάσταση λειτουργίας μειωμένης κατανάλωσης ενέργειας (λειτουργία αναμονής), η οθόνη είναι κενή, ο οπισθοφωτισμός απενεργοποιείται και η ένδειξη LED λειτουργίας γίνεται πορτοκαλί. Η οθόνη καταναλώνει λιγότερο από 0,5 W ισχύος όταν βρίσκεται σε αυτήν την κατάσταση λειτουργίας μειωμένης κατανάλωση ενέργειας. Η οθόνη επανέρχεται από τη λειτουργία αναμονής όταν ο κεντρικός υπολογιστής στείλει ένα ενεργό σήμα στην οθόνη (για παράδειγμα, εάν ενεργοποιήσετε το ποντίκι ή το πληκτρολόγιο).

Μπορείτε να απενεργοποιήσετε τη λειτουργία αυτόματης αναστολής στο OSD. Πατήστε ένα από τα τέσσερα κουμπιά λειτουργιών της πρόσοψης για να ενεργοποιήσετε τα κουμπιά και, στη συνέχεια, πατήστε το κουμπί μενού για να ανοίξετε το μενού OSD. Στο μενού OSD, επιλέξτε **Power Control** (Στοιχείο ελέγχου λειτουργίας) > **Auto-Sleep Mode** (Λειτουργία αυτόματης αναστολής) > **Off** (Απενεργοποίηση).

**ΣΗΜΕΙΩΣΗ:** Μπορείτε να αντιστοιχίσετε μόνο τα τρία κουμπιά λειτουργιών. Δεν μπορείτε να αντιστοιχίσετε εκ νέου το κουμπί μενού ή το κουμπί λειτουργίας.

# <span id="page-24-0"></span>**3 Υποστήριξη και αντιμετώπιση προβλημάτων**

## **Επίλυση συνηθισμένων προβλημάτων**

Στον παρακάτω πίνακα αναφέρονται πιθανά προβλήματα, η πιθανή αιτία κάθε προβλήματος και οι προτεινόμενες λύσεις.

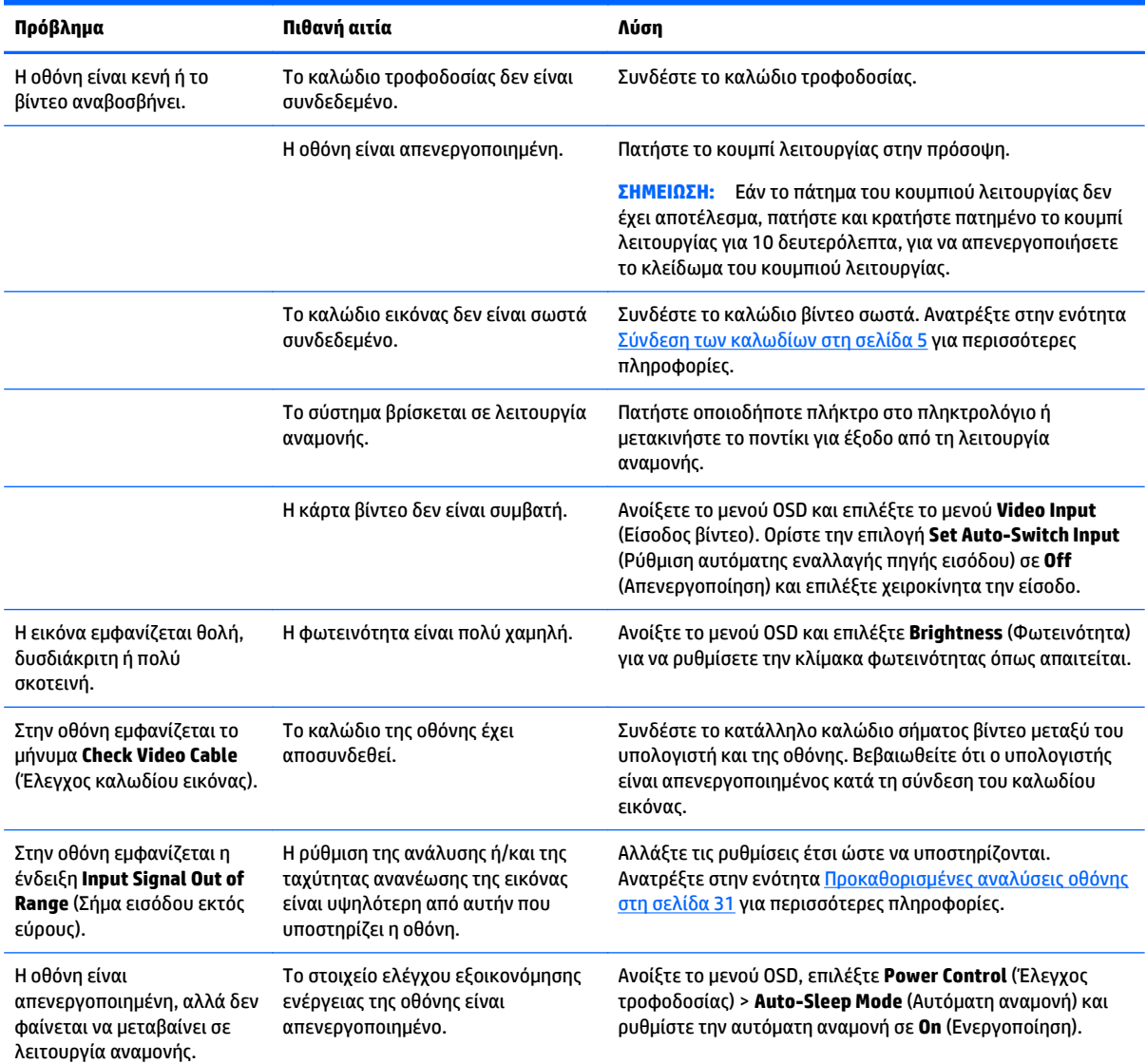

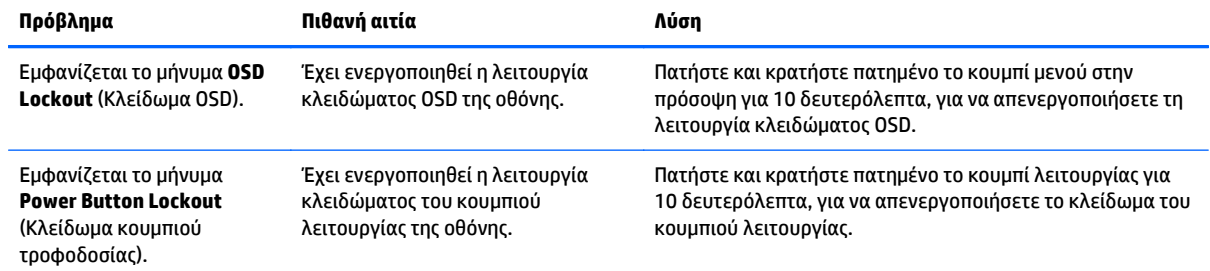

#### <span id="page-26-0"></span>**Χρήση της λειτουργίας αυτόματης προσαρμογής (αναλογική είσοδος)**

Κατά την πρώτη ρύθμιση της οθόνης, πραγματοποιήστε επαναφορά των εργοστασιακών ρυθμίσεων του υπολογιστή ή αλλάξτε την ανάλυση της οθόνης. Ως αποτέλεσμα, η λειτουργία αυτόματης προσαρμογής ενεργοποιείται αυτόματα και προσπαθεί να βελτιστοποιήσει την οθόνη για εσάς.

Επίσης, μπορείτε να βελτιστοποιήσετε την απόδοση της οθόνης για την (αναλογική) είσοδο VGA οποιαδήποτε στιγμή μέσω του κουμπιού αυτόματης λειτουργίας της οθόνης (ανατρέξτε στον οδηγό χρήσης του μοντέλου σας για την ονομασία του συγκεκριμένου κουμπιού) και του βοηθητικού προγράμματος μοτίβου αυτόματης προσαρμογής που περιλαμβάνεται στον παρεχόμενο οπτικό δίσκο (μόνο σε επιλεγμένα μοντέλα).

Μην χρησιμοποιήσετε τη συγκεκριμένη διαδικασία εάν η οθόνη χρησιμοποιεί μια είσοδο διαφορετική από VGA. Αν η οθόνη χρησιμοποιεί είσοδο VGA (αναλογική), αυτή η διαδικασία μπορεί να διορθώσει τις ακόλουθες συνθήκες ποιότητας εικόνας:

- **Θαμπή ή ασαφής εστίαση**
- Εφέ εμφάνισης δεύτερης εικόνας και σχηματισμού ραβδώσεων ή σκιών
- Αχνές κατακόρυφες γραμμές
- Λεπτές, οριζόντιες κινούμενες γραμμές
- Μη κεντραρισμένη εικόνα

Για να χρησιμοποιήσετε τη λειτουργία αυτόματης ρύθμισης:

- **1.** Πριν από τη ρύθμιση αφήστε την οθόνη να προθερμανθεί επί 20 λεπτά.
- **2.** Πατήστε το κουμπί αυτόματη λειτουργίας που βρίσκεται στην πρόσοψη της οθόνης.
	- Μπορείτε επίσης να πατήσετε το κουμπί μενού και κατόπιν να επιλέξετε **Image Control > Auto-Adjustment** (Έλεγχος εικόνας > Αυτόματη προσαρμογή) από το μενού OSD.
	- Εάν το αποτέλεσμα δεν είναι ικανοποιητικό, συνεχίστε τη διαδικασία.
- **3.** Τοποθετήστε τον οπτικό δίσκο στη μονάδα οπτικού δίσκου. Εμφανίζεται το μενού του οπτικού δίσκου.
- **4.** Επιλέξτε **Open Auto-Adjustment Utility** (Άνοιγμα βοηθητικού προγράμματος αυτόματης προσαρμογής). Εμφανίζεται το μοτίβο ελέγχου ρύθμισης.
- **5.** Πατήστε το κουμπί αυτόματης λειτουργίας που βρίσκεται στην πρόσοψη της οθόνης για να επιτύχετε σταθερή, κεντραρισμένη εικόνα.
- **6.** Πατήστε το πλήκτρο ESC ή οποιοδήποτε άλλο πλήκτρο του πληκτρολογίου για να πραγματοποιήσετε έξοδο από το μοτίβο ελέγχου.

<span id="page-27-0"></span>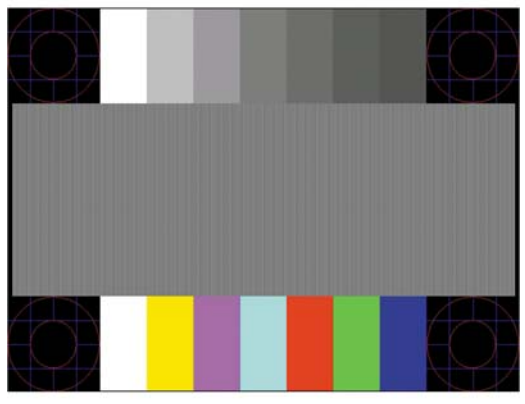

**ΣΗΜΕΙΩΣΗ:** Το βοηθητικό πρόγραμμα μοτίβου ελέγχου αυτόματης ρύθμισης μπορείτε να το λάβετε από <http://www.hp.com/support>.

## **Βελτιστοποίηση της απόδοσης της εικόνας (αναλογική είσοδος)**

Για να βελτιώσετε την απόδοση της εικόνας, μπορείτε να ρυθμίσετε δύο στοιχεία ελέγχου στην οθόνη: Clock (Ρολόι) και Phase (Φάση) (διαθέσιμα στο μενού OSD).

**ΣΗΜΕΙΩΣΗ:** Η ρύθμιση των στοιχείων ελέγχου Clock (Ρολόι) και Phase (Φάση) είναι δυνατή μόνο όταν χρησιμοποιείτε αναλογική είσοδο (VGA). Δεν είναι δυνατή η ρύθμιση αυτών των στοιχείων ελέγχου όταν χρησιμοποιείτε ψηφιακές εισόδους.

Πρώτα πρέπει να ρυθμιστεί σωστά το ρολόι, καθώς οι ρυθμίσεις φάσης εξαρτώνται από την κύρια ρύθμιση του ρολογιού. Χρησιμοποιήστε αυτά τα στοιχεία ελέγχου μόνο σε περίπτωση που η λειτουργία της αυτόματης ρύθμισης δεν παρέχει ικανοποιητική εικόνα.

- **Clock** (Ρολόι) Αυξήστε/μειώστε την τιμή για να ελαχιστοποιήσετε τυχόν κατακόρυφες γραμμές ή ραβδώσεις, οι οποίες είναι ορατές στο φόντο της οθόνης.
- **Phase** (Φάση) Αυξήστε/μειώστε την τιμή για να ελαχιστοποιήσετε το τρεμόπαιγμα ή το θόλωμα της εικόνας.
- **ΣΗΜΕΙΩΣΗ:** Κατά τη χρήση των στοιχείων ελέγχου, θα έχετε βέλτιστα αποτελέσματα χρησιμοποιώντας το βοηθητικό πρόγραμμα λογισμικού μοτίβου αυτόματης προσαρμογής που περιέχεται στον δίσκο.

Όταν ρυθμίζετε τις τιμές του ρολογιού και της φάσης, αν οι εικόνες της οθόνης στρεβλωθούν, συνεχίστε να αλλάζετε τις τιμές μέχρι την εξάλειψη της στρέβλωσης. Για να επαναφέρετε τις εργοστασιακές ρυθμίσεις, επιλέξτε **Yes** (Ναι) από το μενού **Factory Reset** (Επαναφορά εργοστασιακών ρυθμίσεων) στην οθόνη.

Για να περιορίσετε την εμφάνιση κάθετων γραμμών (Ρολόι):

**1.** Πατήστε το κουμπί μενού στην πρόσοψη της οθόνης για να ανοίξετε το μενού OSD και μετά επιλέξτε **Image Control** (Έλεγχος εικόνας) > **Clock and Phase** (Ρολόι και Φάση).

<span id="page-28-0"></span>**2.** Χρησιμοποιήστε τα κουμπιά λειτουργιών στην πρόσοψη της οθόνης, τα οποία εμφανίζουν εικονίδια επάνω και κάτω βέλους, για να εξαλείψετε τις κάθετες γραμμές. Συνιστάται να πατάτε τα κουμπιά αργά, ώστε να μην προσπεράσετε το βέλτιστο σημείο ρύθμισης.

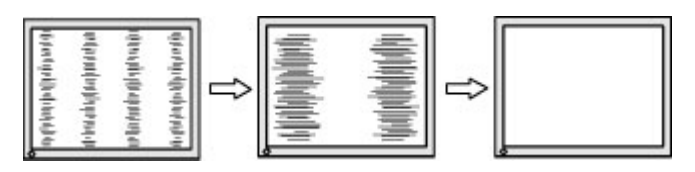

**3.** Αφού ρυθμίσετε το ρολόι, εάν στην οθόνη παρουσιαστεί θόλωμα, τρεμόπαιγμα ή γραμμές, προχωρήστε στη ρύθμιση της φάσης.

Για να εξαλείψετε το τρεμόπαιγμα ή το θόλωμα (φάση):

- **1.** Πατήστε το κουμπί μενού στην πρόσοψη της οθόνης για να ανοίξετε το μενού OSD και μετά επιλέξτε **Image Control** (Έλεγχος εικόνας) > **Clock and Phase** (Ρολόι και Φάση).
- **2.** Πατήστε τα κουμπιά λειτουργιών στην πρόσοψη της οθόνης, τα οποία εμφανίζουν εικονίδια επάνω και κάτω βέλους, για να εξαλείψετε το τρεμόπαιγμα ή το θόλωμα της οθόνης. Ενδέχεται να μην είναι δυνατή η εξάλειψη του τρεμοπαίγματος ή του θολώματος, ανάλογα με τον υπολογιστή ή την εγκατεστημένη κάρτα γραφικών.

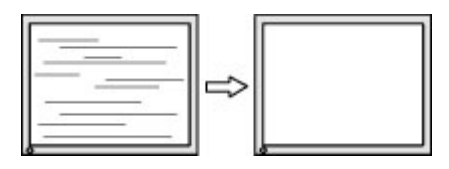

Για να διορθώσετε τη θέση της οθόνης (Οριζόντια ή Κατακόρυφα):

- **1.** Πατήστε το κουμπί μενού στην πρόσοψη της οθόνης για να ανοίξετε το μενού OSD και μετά επιλέξτε **Image Position** (Θέση εικόνας).
- **2.** Πατήστε τα κουμπιά λειτουργιών στην πρόσοψη οθόνης, τα οποία εμφανίζουν εικονίδια επάνω και κάτω βέλους, για να ρυθμίσετε σωστά τη θέση της εικόνας στην περιοχή προβολής της οθόνης. Η οριζόντια θέση μετατοπίζει την εικόνα αριστερά ή δεξιά. Η κατακόρυφη θέση μετατοπίζει την εικόνα πάνω ή κάτω.

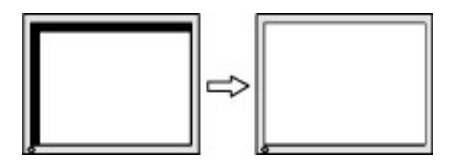

#### **Κλείδωμα κουμπιών**

Κρατώντας πατημένο το κουμπί λειτουργίας ή το κουμπί μενού για δέκα δευτερόλεπτα, κλειδώνετε τη λειτουργία του αντίστοιχου κουμπιού. Μπορείτε να επαναφέρετε τη λειτουργία πατώντας ξανά παρατεταμένα το κουμπί για δέκα δευτερόλεπτα. Αυτή η λειτουργία είναι διαθέσιμη μόνο όταν η οθόνη είναι ενεργοποιημένη, εμφανίζει ενεργό σήμα και το μενού OSD δεν είναι ενεργό.

#### **Υποστήριξη προϊόντος**

Για πρόσθετες πληροφορίες αναφορικά με τη χρήση της οθόνης σας, μεταβείτε στη διεύθυνση <http://www.hp.com/support>. Επιλέξτε τη χώρα σας ή την περιοχή σας, επιλέξτε την **Αντιμετώπιση προβλημάτων** και, στη συνέχεια, εισαγάγετε το μοντέλο σας στο παράθυρο αναζήτησης και κάντε κλικ στο κουμπί **Έναρξη**.

<span id="page-29-0"></span>**ΣΗΜΕΙΩΣΗ:** Ο οδηγός χρήσης, το υλικό αναφοράς και τα προγράμματα οδήγησης της οθόνης είναι διαθέσιμα στη διεύθυνση <http://www.hp.com/support>.

Αν οι πληροφορίες που παρέχονται στον οδηγό δεν απαντούν στις ερωτήσεις σας, μπορείτε να επικοινωνήσετε με το τμήμα υποστήριξης. Για υποστήριξη στις Η.Π.Α., μεταβείτε στη διεύθυνση [http://www.hp.com/go/contactHP.](http://www.hp.com/go/contactHP) Για υποστήριξη παγκοσμίως, μεταβείτε στη διεύθυνση [http://welcome.hp.com/country/us/en/wwcontact\\_us.html](http://welcome.hp.com/country/us/en/wwcontact_us.html).

Εδώ μπορείτε να:

● Συνομιλήσετε online με έναν τεχνικό της HP

**ΣΗΜΕΙΩΣΗ:** Όταν η συνομιλία δεν είναι διαθέσιμη σε συγκεκριμένη γλώσσα, είναι διαθέσιμη στα αγγλικά.

- Να βρείτε γραμμές τηλεφωνικής υποστήριξης
- Εντοπίσετε ένα κέντρο υπηρεσιών HP

#### **Προετοιμασία για κλήση στην υπηρεσία τεχνικής υποστήριξης**

Αν δεν μπορείτε να επιλύσετε ένα πρόβλημα ακολουθώντας τις συμβουλές αντιμετώπισης προβλημάτων αυτής της ενότητας, ενδέχεται να πρέπει να επικοινωνήσετε με την υπηρεσία τεχνικής υποστήριξης. Πριν καλέσετε, φροντίστε να έχετε στη διάθεσή σας τις παρακάτω πληροφορίες:

- Αριθμό μοντέλου οθόνης
- **Γο σειριακό αριθμό της οθόνης**
- Ημερομηνία αγοράς που αναγράφεται στο τιμολόγιο
- Συνθήκες υπό τις οποίες παρουσιάστηκε το πρόβλημα
- **Μηνύματα σφαλμάτων που ελήφθησαν**
- Τη διαμόρφωση του υλικού
- Όνομα και έκδοση του υλικού και του λογισμικού που χρησιμοποιείτε

## <span id="page-30-0"></span>**Εντοπισμός του σειριακού αριθμού και του αριθμού προϊόντος**

Ο σειριακός αριθμός και ο αριθμός προϊόντος βρίσκονται σε μια ετικέτα στο πίσω μέρος της οθόνης. Μπορεί να χρειαστείτε τους αριθμούς αυτούς κατά την επικοινωνία με την HP σχετικά με το μοντέλο της οθόνης.

**ΣΗΜΕΙΩΣΗ:** Για να διαβάσετε την ετικέτα, μπορεί να χρειαστεί να περιστρέψετε λίγο την οθόνη.

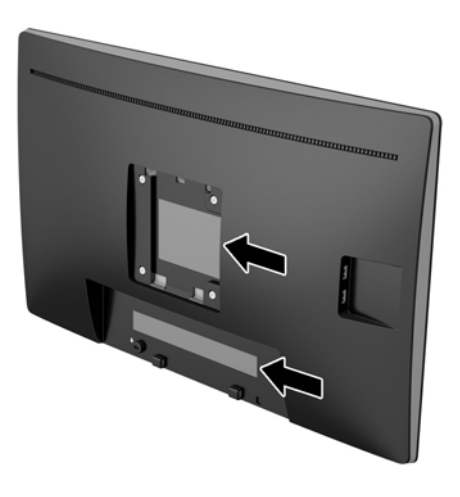

# <span id="page-31-0"></span>**4 Συντήρηση της οθόνης**

## **Οδηγίες συντήρησης**

- Μην ανοίγετε το πλαίσιο της οθόνης και μην επιχειρήσετε να πραγματοποιήσετε εργασίες επισκευής του προϊόντος μόνοι σας. Ρυθμίστε μόνο εκείνα τα στοιχεία ελέγχου που καλύπτονται στις οδηγίες λειτουργίας. Εάν η οθόνη δεν λειτουργεί κανονικά, έχει πέσει ή έχει υποστεί βλάβη, επικοινωνήστε με τον εξουσιοδοτημένο πωλητή, μεταπωλητή ή παροχέα υπηρεσιών HP.
- Χρησιμοποιήστε μόνο πηγή τροφοδοσίας και σύνδεση που ενδείκνυνται για αυτή την οθόνη, όπως υποδεικνύεται από την ετικέτα/οπίσθια πλακέτα της οθόνης.
- Απενεργοποιείτε την οθόνη όταν δεν τη χρησιμοποιείτε. Μπορείτε να αυξήσετε σημαντικά τον αναμενόμενο χρόνο ζωής της οθόνης χρησιμοποιώντας ένα πρόγραμμα προφύλαξης οθόνης και απενεργοποιώντας την οθόνη όταν δεν τη χρησιμοποιείτε.
- **ΣΗΜΕΙΩΣΗ:** Οι οθόνες που εμφανίζουν το φαινόμενο burn-in (μόνιμη αποτύπωση εικόνας στην οθόνη) δεν καλύπτονται από την εγγύηση HP.
- Οι υποδοχές και τα ανοίγματα του πλαισίου παρέχονται για εξαερισμό. Τα ανοίγματα αυτά δεν θα πρέπει να παρεμποδίζονται ή να καλύπτονται. Μην σπρώχνετε ποτέ αντικείμενα στις υποδοχές ή άλλα ανοίγματα του πλαισίου.
- Κρατήστε την οθόνη σε καλά αεριζόμενη περιοχή, μακριά από υπερβολικό φωτισμό, θερμότητα ή υγρασία.
- Κατά την αφαίρεση της βάσης της οθόνης, θα πρέπει να τοποθετήσετε την οθόνη με την πρόσοψη προς τα κάτω επάνω σε μια μαλακή επιφάνεια, ώστε να μη χαραχτεί, παραμορφωθεί ή σπάσει.

## **Καθαρισμός της οθόνης**

- **1.** Απενεργοποιήστε την οθόνη και διακόψτε την τροφοδοσία του υπολογιστή αποσυνδέοντας το καλώδιο τροφοδοσίας από την πρίζα AC.
- **2.** Ξεσκονίστε την οθόνη σκουπίζοντάς τη με ένα μαλακό, καθαρό και αντιστατικό πανί.
- **3.** Για περιπτώσεις με μεγαλύτερη δυσκολία καθαρισμού, χρησιμοποιήστε μίγμα νερού και ισοπροπυλικής αλκοόλης σε αναλογία 50/50.

**ΠΡΟΣΟΧΗ:** Ψεκάστε το καθαριστικό σε ένα πανί και χρησιμοποιήστε το υγρό πανί για να σκουπίσετε προσεκτικά την επιφάνεια της οθόνης. Μην ψεκάζετε ποτέ απευθείας το καθαριστικό πάνω στην επιφάνεια της οθόνης. Μπορεί να περάσει πίσω από το πλαίσιο και να προκαλέσει βλάβη στα ηλεκτρονικά στοιχεία.

**ΠΡΟΣΟΧΗ:** Για τον καθαρισμό της οθόνης μη χρησιμοποιείτε καθαριστικά που περιέχουν υλικά με βάση το πετρέλαιο, όπως βενζόλιο, διαλυτικό ή άλλη πτητική ουσία. Αυτά τα χημικά μπορεί να καταστρέψουν την οθόνη σας.

#### **Μεταφορά/αποστολή της οθόνης**

Φυλάξτε την αρχική συσκευασία σε αποθηκευτικό χώρο. Ενδέχεται να τη χρειαστείτε αργότερα για μετακίνηση ή αποστολή της οθόνης.

# <span id="page-32-0"></span>**Α Τεχνικές προδιαγραφές**

**ΣΗΜΕΙΩΣΗ:** Οι προδιαγραφές του προϊόντος που παρέχονται στον οδηγό χρήσης ενδέχεται να έχουν αλλάξει μεταξύ του χρόνου κατασκευής και του χρόνου παράδοσης του προϊόντος σας.

Για τις πιο πρόσφατες προδιαγραφές ή για πρόσθετες προδιαγραφές σχετικά με αυτό το προϊόν, επισκεφτείτε τη διεύθυνση <http://www.hp.com/go/quickspecs/> και αναζητήστε το μοντέλο της οθόνης σας, για να βρείτε τα QuickSpecs του συγκεκριμένου μοντέλου.

#### **Μοντέλο 50,8 cm/20 ιντσών**

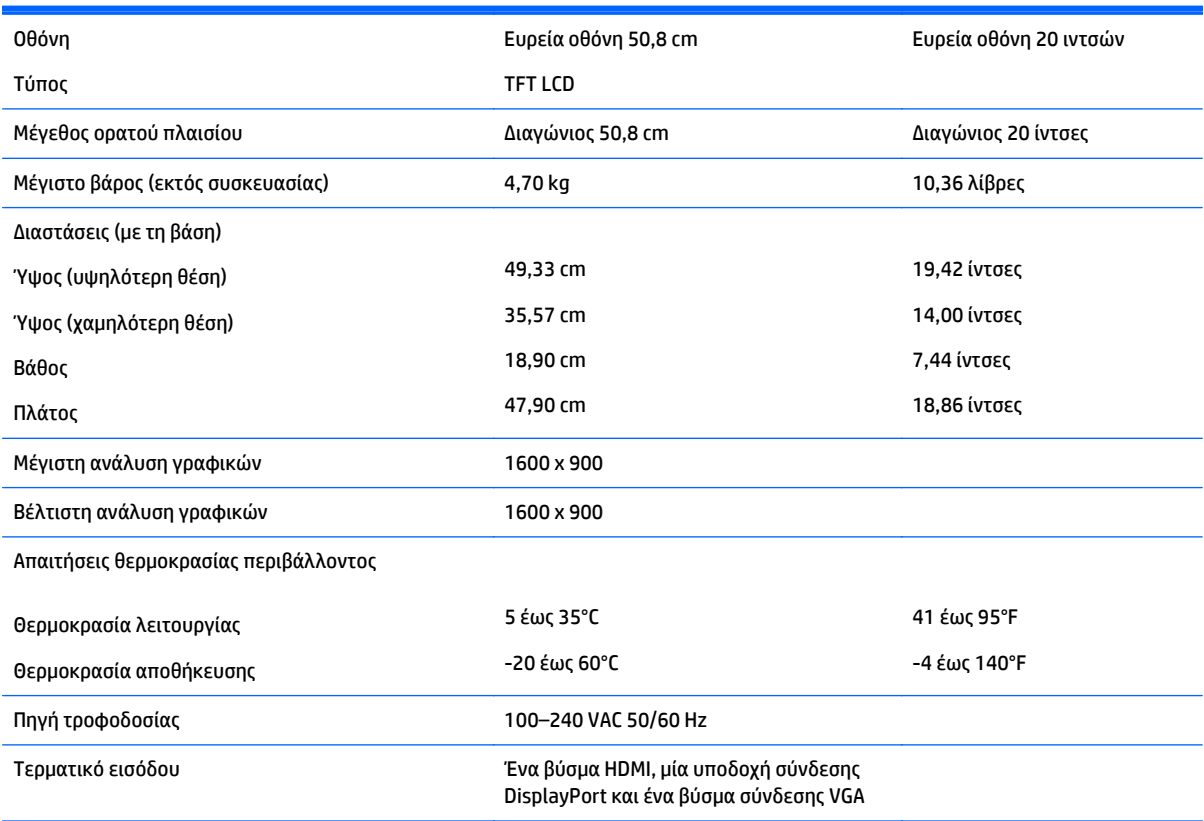

#### **Μοντέλο 54,61 cm/21,5 ιντσών**

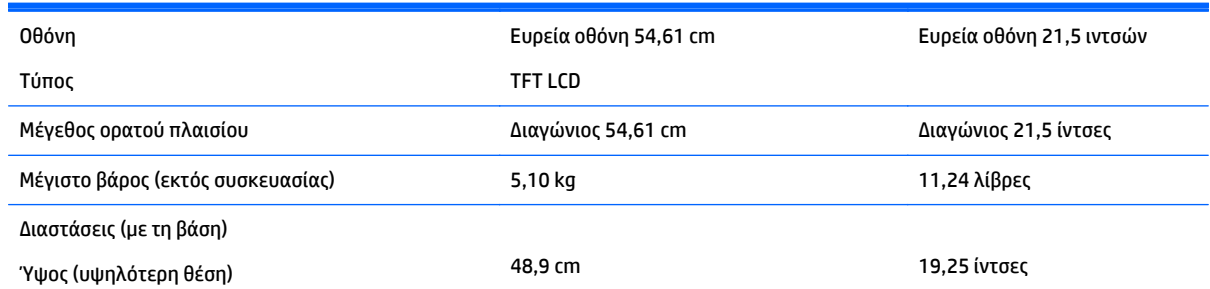

<span id="page-33-0"></span>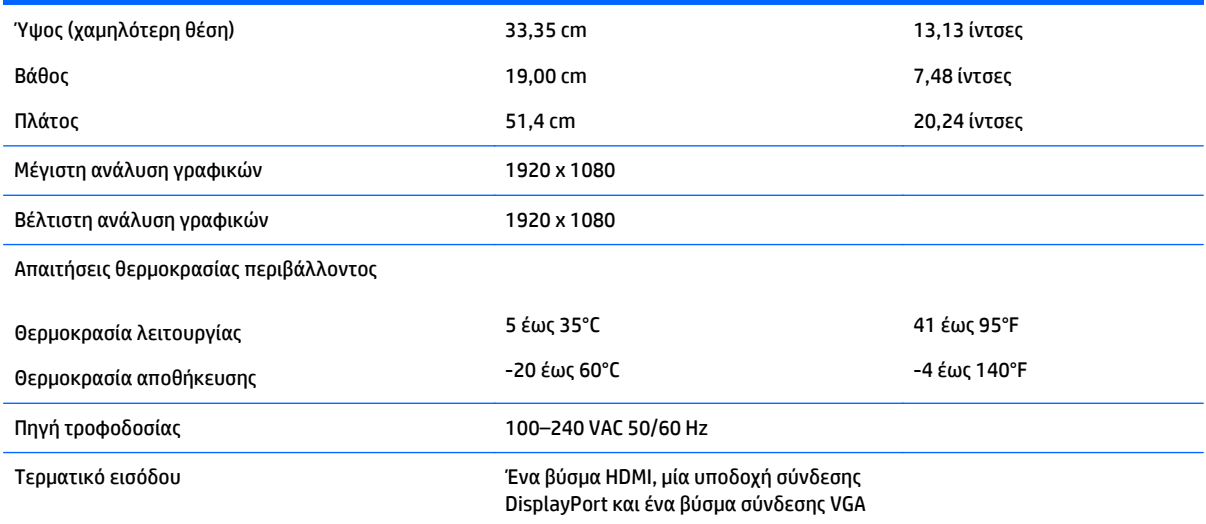

## **Μοντέλο 58 cm/23 ιντσών**

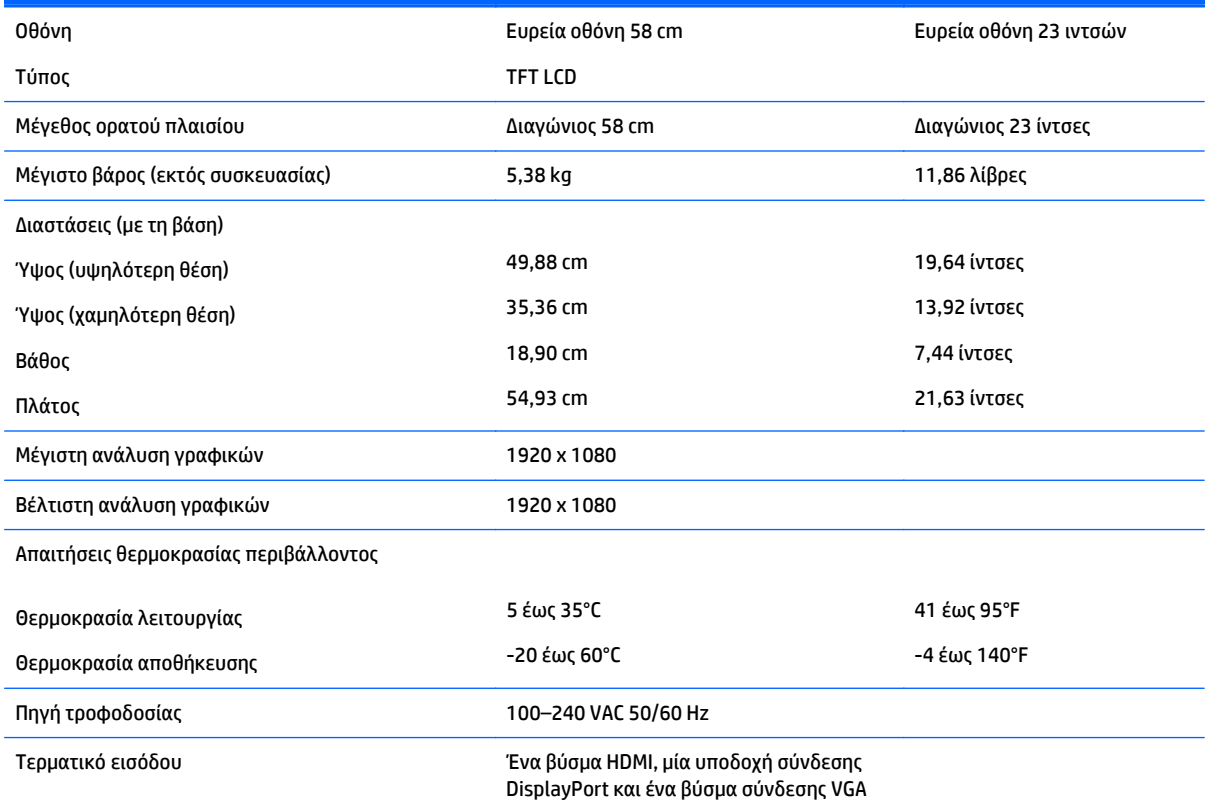

## **Μοντέλο 60,45 cm/23,8 ιντσών**

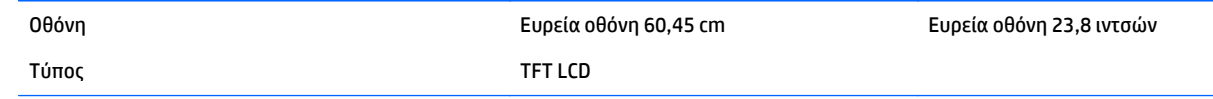

<span id="page-34-0"></span>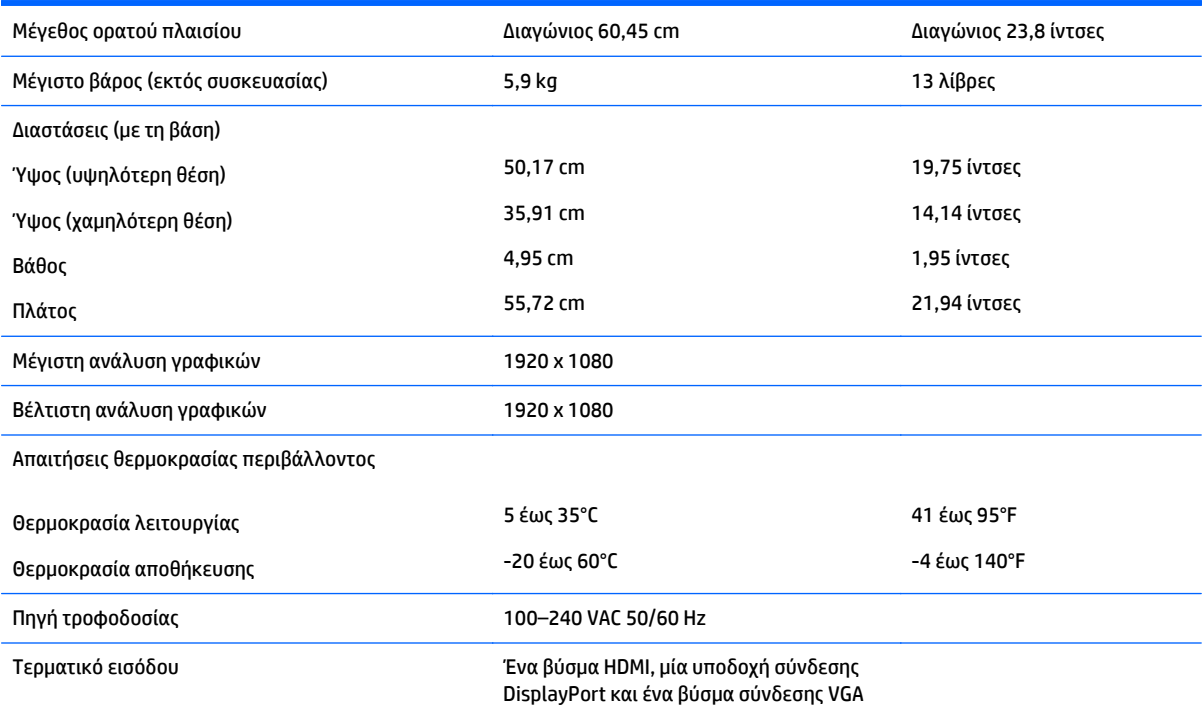

## **Μοντέλο 60,45 cm/23,8 ιντσών QHD**

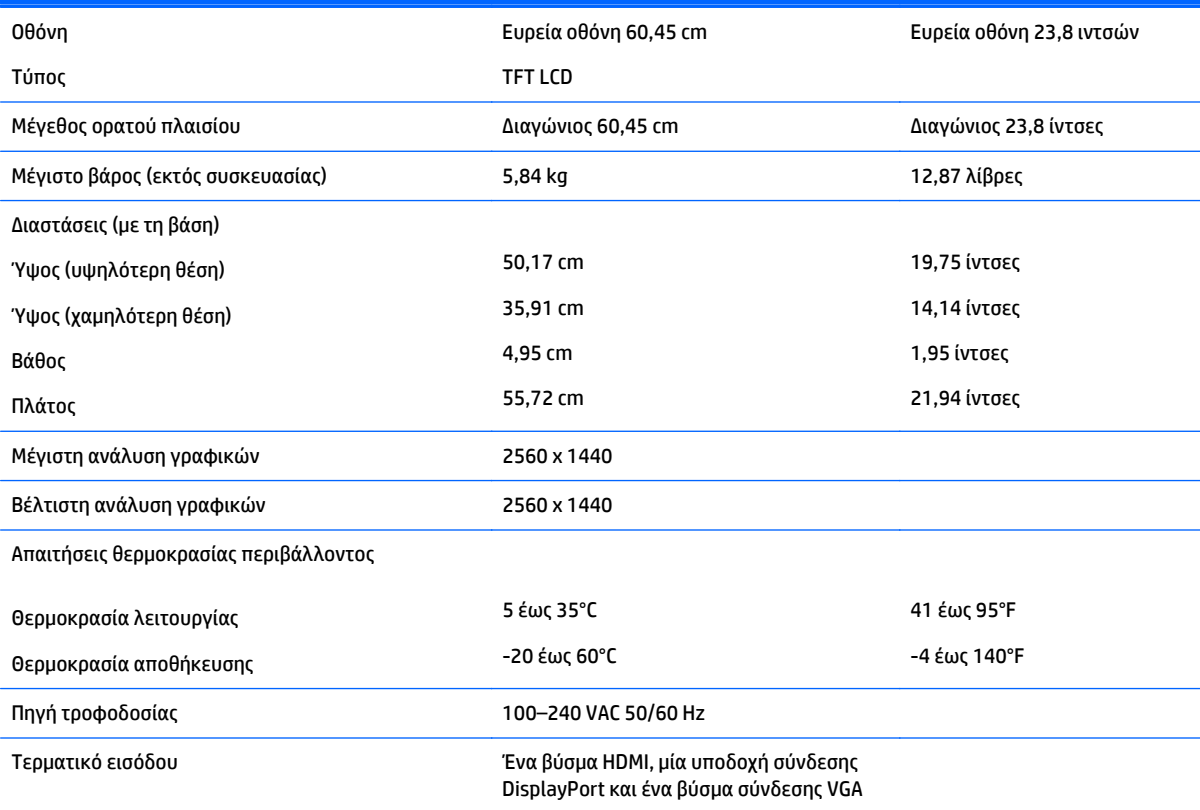

## <span id="page-35-0"></span>**Μοντέλο 61 cm/24 ιντσών**

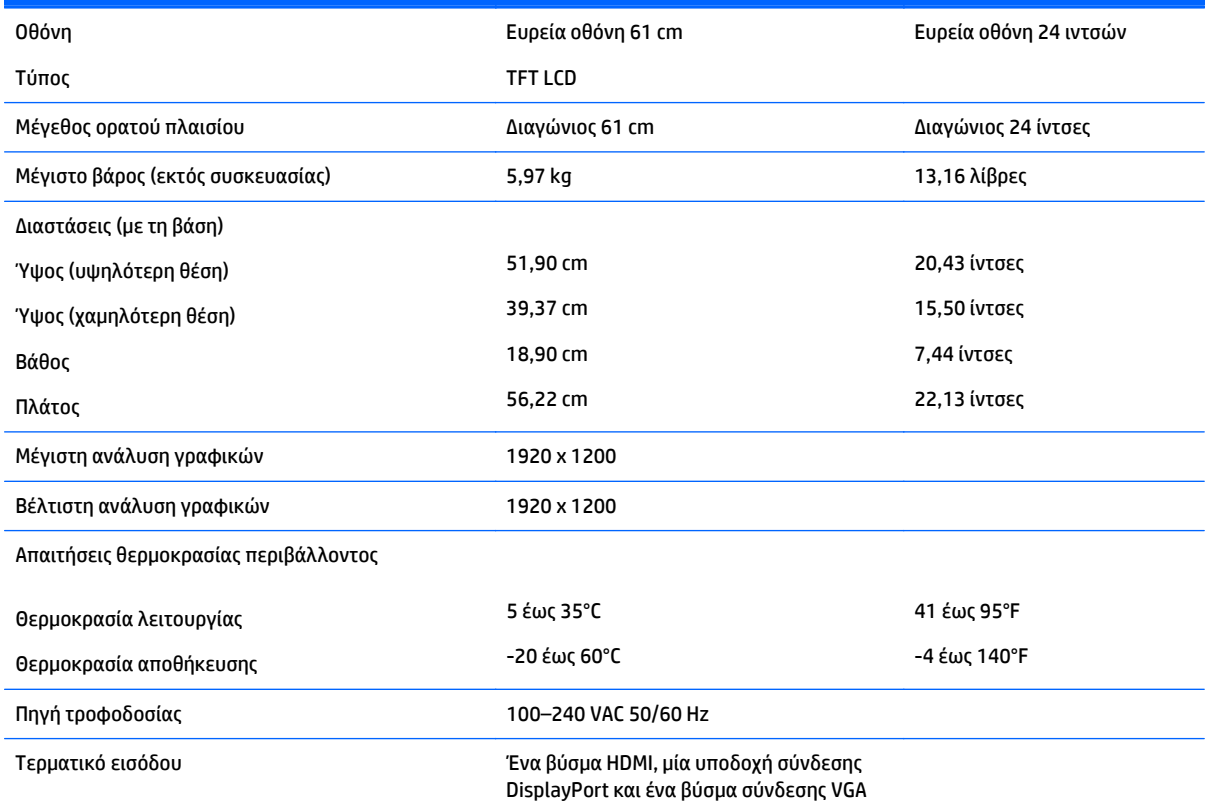

## **Μοντέλο 68,47 cm/27 ιντσών QHD**

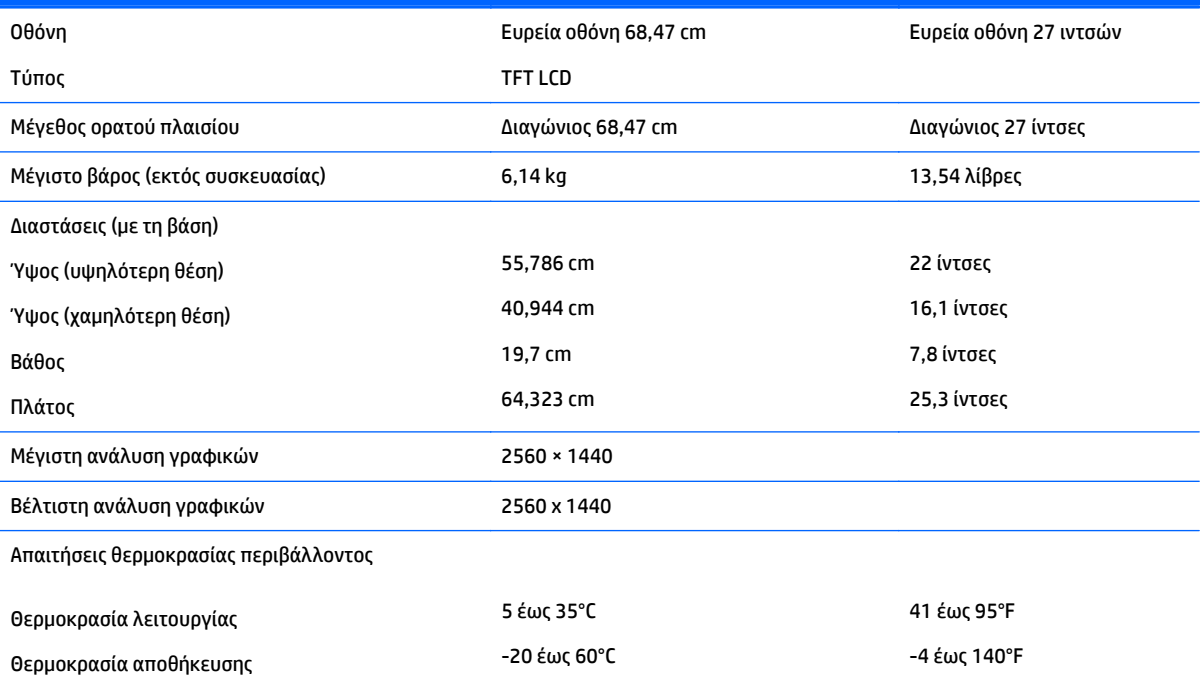

<span id="page-36-0"></span>Πηγή τροφοδοσίας 100–240 VAC 50/60 Hz

Τερματικό εισόδου Ένα βύσμα HDMI, μία υποδοχή σύνδεσης DisplayPort και ένα βύσμα σύνδεσης VGA

## **Προκαθορισμένες αναλύσεις οθόνης**

Οι αναλύσεις οθόνης που παρατίθενται παρακάτω είναι οι λειτουργίες που χρησιμοποιούνται συχνότερα και που ορίζονται ως εργοστασιακές προεπιλογές. Η οθόνη αναγνωρίζει αυτόματα αυτές τις προκαθορισμένες λειτουργίες, οι οποίες θα εμφανίζονται με κανονικές διαστάσεις και στο κέντρο της οθόνης.

#### **Μοντέλο 50,8 cm/20 ιντσών**

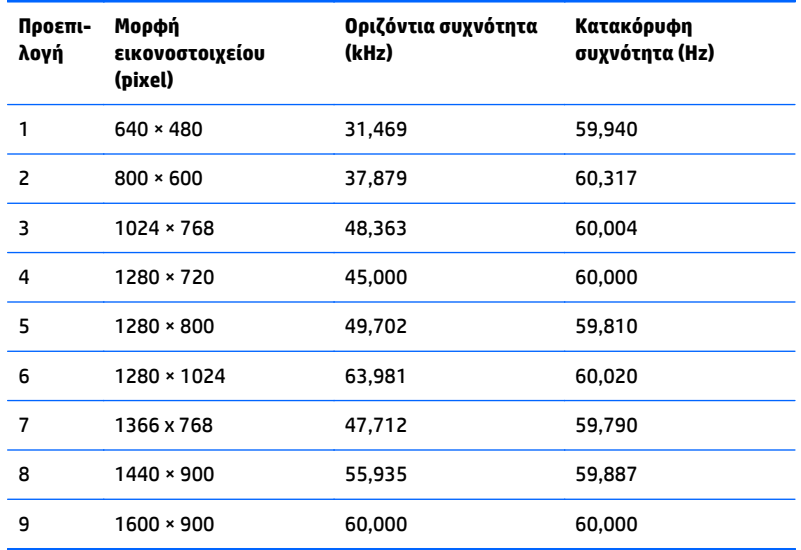

#### **Μοντέλο 54,61 cm/21,5 ιντσών**

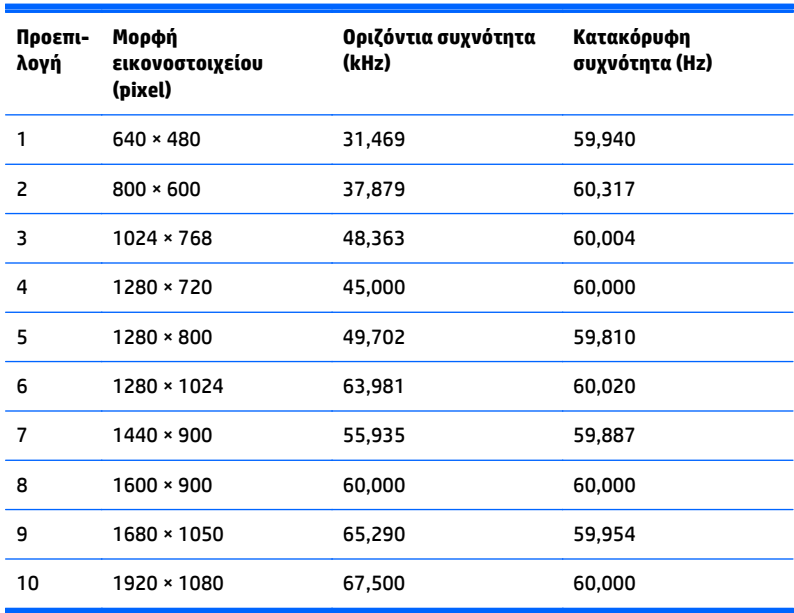

#### <span id="page-37-0"></span>**Μοντέλο 58 cm/23 ιντσών**

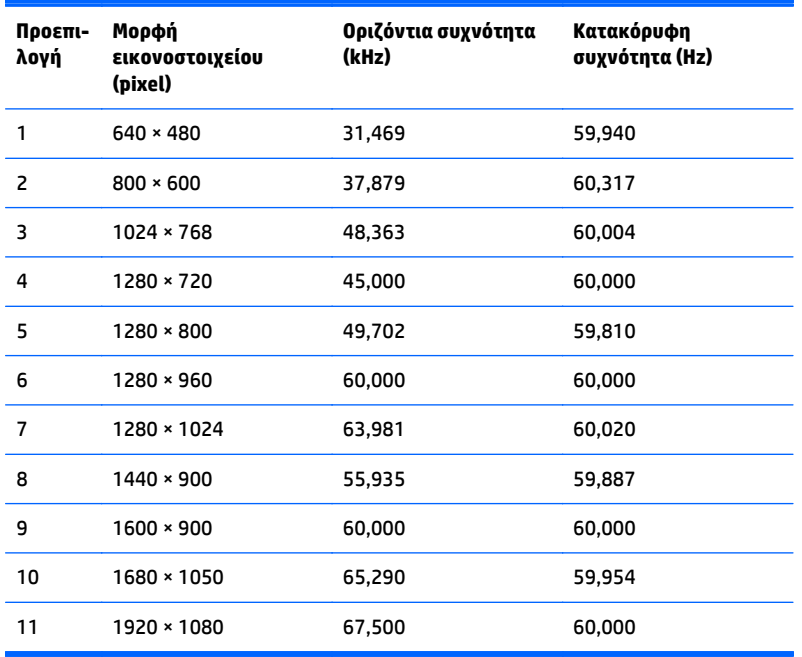

#### **Μοντέλο 60,45 cm/23,8 ιντσών**

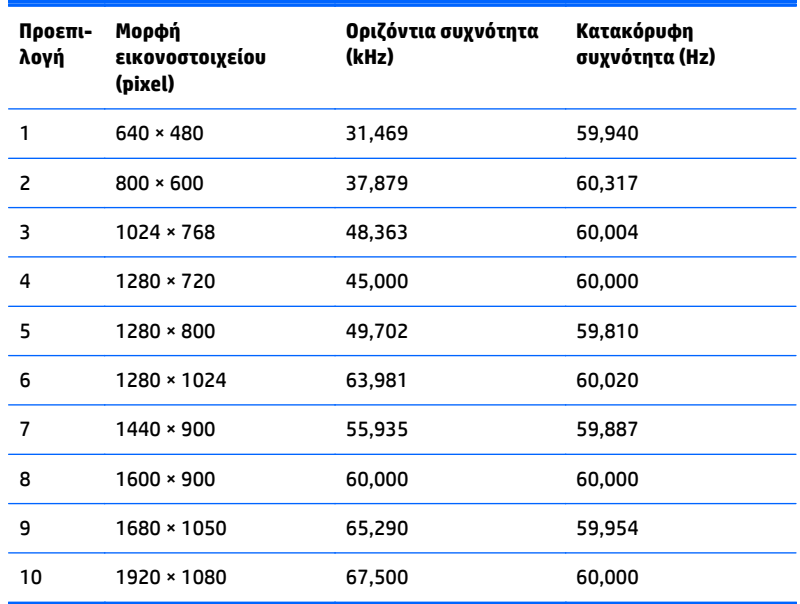

#### **Μοντέλο 60,45 cm/23,8 ιντσών QHD**

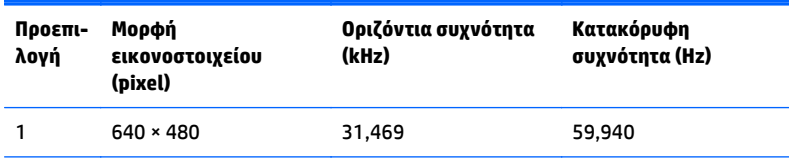

<span id="page-38-0"></span>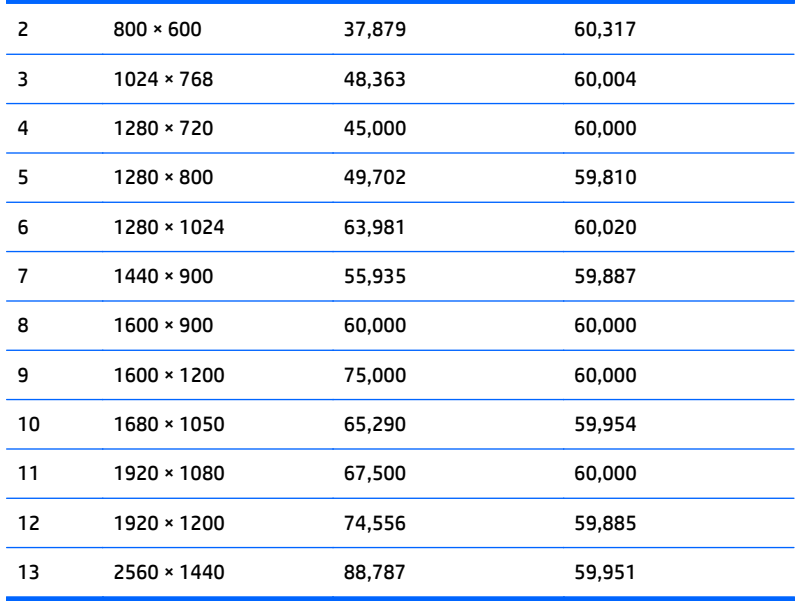

#### **Μοντέλο 61 cm/24 ιντσών**

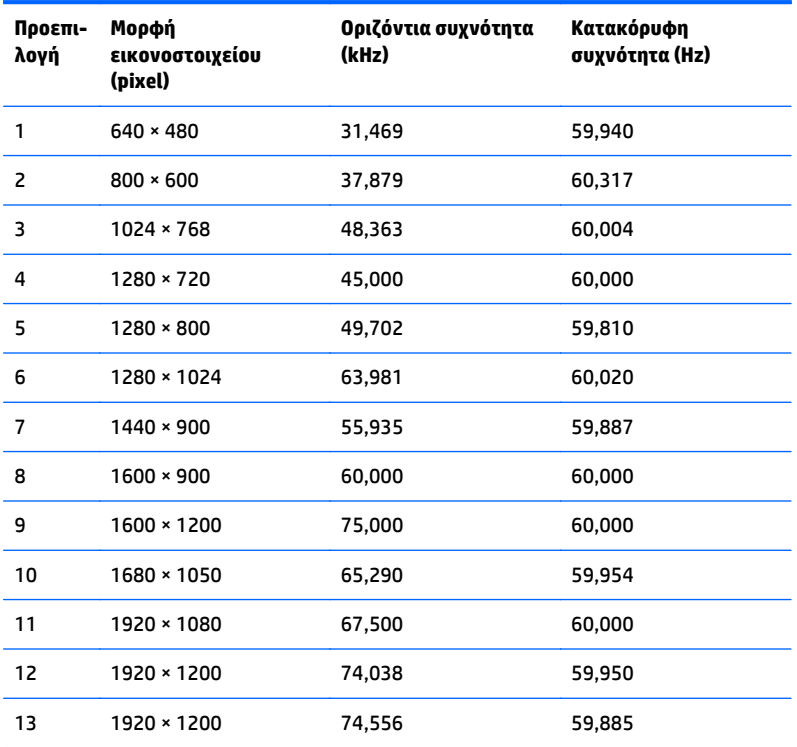

#### **Μοντέλο 68,47 cm/27 ιντσών QHD**

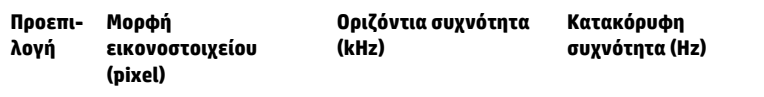

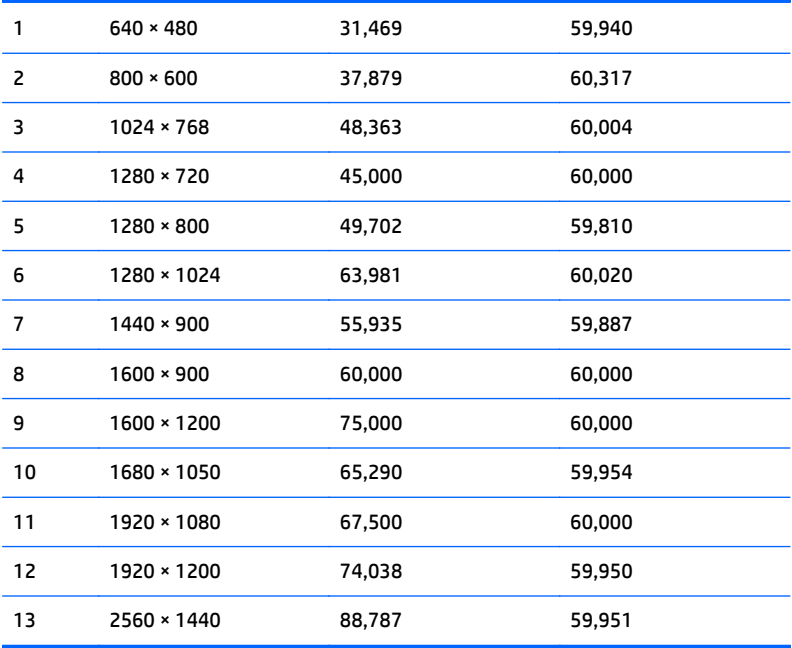

## <span id="page-40-0"></span>**Μετάβαση στις λειτουργίες χρήστη**

Το σήμα του ελεγκτή εικόνας ενδέχεται μερικές φορές να απαιτεί μη προκαθορισμένη λειτουργία σε περίπτωση που:

- Δεν χρησιμοποιείτε τυπικό προσαρμογέα γραφικών.
- Δεν χρησιμοποιείτε προκαθορισμένη λειτουργία.

Σε αυτή την περίπτωση, μπορεί να χρειαστεί εκ νέου ρύθμιση των παραμέτρων της οθόνης μέσω του μενού OSD. Μπορείτε να πραγματοποιήσετε αλλαγές σε οποιαδήποτε από αυτές τις λειτουργίες και να τις αποθηκεύσετε στη μνήμη. Η οθόνη αποθηκεύει αυτόματα τη νέα ρύθμιση και, στη συνέχεια, αναγνωρίζει το νέο τρόπο λειτουργίας ακριβώς όπως κι έναν προεπιλεγμένο τρόπο λειτουργίας. Εκτός από τις εργοστασιακά προκαθορισμένες λειτουργίες, υπάρχουν τουλάχιστον 10 λειτουργίες χρήστη, τις οποίες μπορείτε να εισαγάγετε και να αποθηκεύσετε.

#### **Λειτουργία εξοικονόμησης ενέργειας**

Οι οθόνες υποστηρίζουν επίσης κατάσταση μειωμένης κατανάλωσης ενέργειας. Η είσοδος σε κατάσταση λειτουργίας μειωμένης κατανάλωσης ενέργειας πραγματοποιείται σε περίπτωση που η οθόνη εντοπίσει απουσία σήματος οριζόντιου ή κατακόρυφου συγχρονισμού. Μόλις εντοπίσει την απουσία των σημάτων αυτών, η οθόνη μένει κενή, απενεργοποιείται ο οπισθοφωτισμός και η φωτεινή ένδειξη λειτουργίας γίνεται πορτοκαλί. Όταν η οθόνη βρίσκεται σε κατάσταση μειωμένης κατανάλωσης ενέργειας, χρησιμοποιεί ενέργεια 0,5 watt. Για να επιστρέψει η οθόνη σε κανονική κατάσταση λειτουργίας, παρεμβάλλεται μια σύντομη περίοδος προθέρμανσης.

Για οδηγίες σχετικά με τη ρύθμιση των λειτουργιών εξοικονόμησης ενέργειας (μερικές φορές ονομάζονται λειτουργίες διαχείρισης ενέργειας), ανατρέξτε στο εγχειρίδιο του υπολογιστή.

**ΣΗΜΕΙΩΣΗ:** Η παραπάνω λειτουργία εξοικονόμησης ενέργειας λειτουργεί μόνο όταν η οθόνη είναι συνδεδεμένη σε υπολογιστή που διαθέτει χαρακτηριστικά εξοικονόμησης ενέργειας.

Επιλέγοντας ρυθμίσεις από το βοηθητικό πρόγραμμα εξοικονόμησης ενέργειας της οθόνης, Energy Saver, μπορείτε επίσης να προγραμματίσετε την οθόνη ώστε να τίθεται σε κατάσταση μειωμένης ισχύος σε μια προκαθορισμένη χρονική στιγμή. Όταν το βοηθητικό πρόγραμμα εξοικονόμησης ενέργειας της οθόνης προκαλέσει την είσοδο της οθόνης σε κατάσταση μειωμένης κατανάλωσης ενέργειας, η φωτεινή ένδειξη τροφοδοσίας γίνεται κίτρινη και αναβοσβήνει.

## <span id="page-41-0"></span>**Β Προσβασιμότητα**

Η HP σχεδιάζει, παράγει και διαθέτει στην αγορά προϊόντα και υπηρεσίες που μπορούν να χρησιμοποιηθούν από όλους, συμπεριλαμβανομένων άτομα με ειδικές ανάγκες, είτε σε αυτόνομη βάση ή με τις κατάλληλες υποστηρικτικές συσκευές.

## **Υποστηριζόμενες υποστηρικτικές τεχνολογίες**

Τα προϊόντα της HP παρέχουν μια μεγάλη ποικιλία λειτουργικών συστημάτων υποστηρικτικής τεχνολογίας και μπορούν να διαμορφωθούν για να λειτουργούν με επιπλέον υποστηρικτικές τεχνολογίες. Για να βρείτε περισσότερες πληροφορίες σχετικά με τις υποστηρικτικές λειτουργίες, χρησιμοποιήστε τη λειτουργία αναζήτησης στη συσκευή πηγής που είναι συνδεδεμένη στην οθόνη.

#### **Επικοινωνία με την υποστήριξη**

Βελτιώνουμε συνεχώς την προσβασιμότητα σε προϊόντα και υπηρεσίες και δεχόμαστε σχόλια από τους χρήστες. Εάν έχετε πρόβλημα με ένα προϊόν ή θα θέλατε να μας μιλήσετε σχετικά με τις λειτουργίες προσβασιμότητας που σας βοήθησαν, επικοινωνήστε με την ΗΡ στο (888) 259-5707, Δευτέρα έως Παρασκευή, 6 π.μ. έως 9 μ.μ. Mountain Time (Ορεινή Ώρα). Εάν είστε κουφοί ή έχετε πρόβλημα ακοής και χρησιμοποιείτε VRS/TRS/WebCapTel, επικοινωνήστε μαζί μας εάν θέλετε τεχνική υποστήριξη ή εάν έχετε ερωτήσεις σχετικά με την προσβασιμότητα καλώντας στο (877) 656-7058, Δευτέρα έως Παρασκευή, 6 π.μ. έως 9 μ.μ. Mountain Time (Ορεινή Ώρα).

**ΣΗΜΕΙΩΣΗ:** Για περισσότερες πληροφορίες σχετικά με ένα συγκεκριμένο προϊόν υποστηρικτικής τεχνολογίας, επικοινωνήστε με την υποστήριξη πελατών για αυτό το προϊόν.